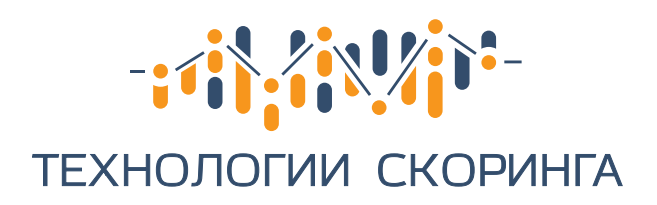

# **ЛИЧНЫЙ КАБИНЕТ**

### Инструкция по использованию

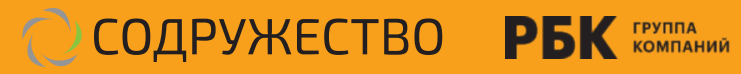

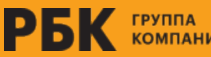

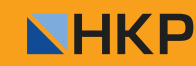

### rescore

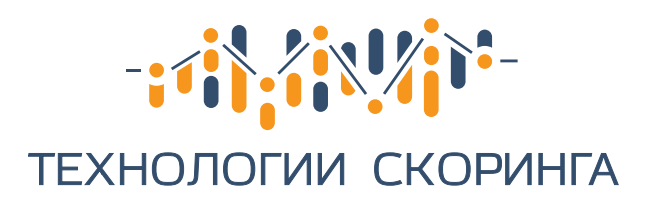

### rescore

# **ЛИЧНЫЙ КАБИНЕТ**

Инструкция по использованию

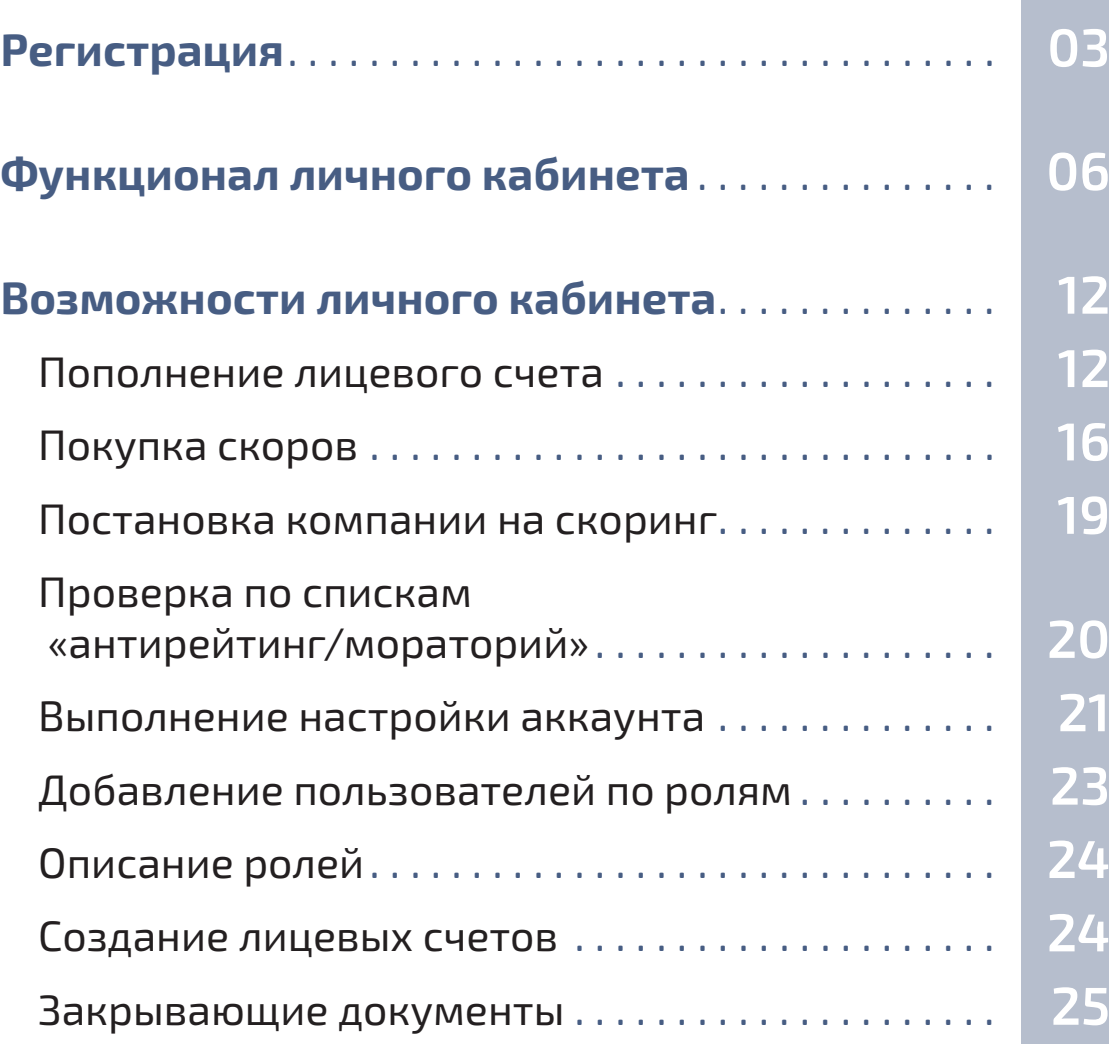

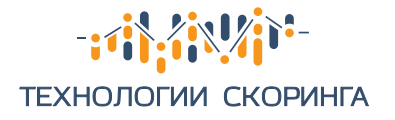

## **Регистрация**

Чтобы начать пользоваться личным кабинетом, нужно перейти на главный сайт сервиса https://rescore.online/ и зарегистрироваться. Процесс займет всего минуту. Для вашего удобства мы подробно описали процедуру регистрации, а также функционал личного кабинета, который будет вам доступен (см. ниже).

**1** Перейдите во вкладку «Сервис Rescore», расположенную в правом верхнем углу сайта.

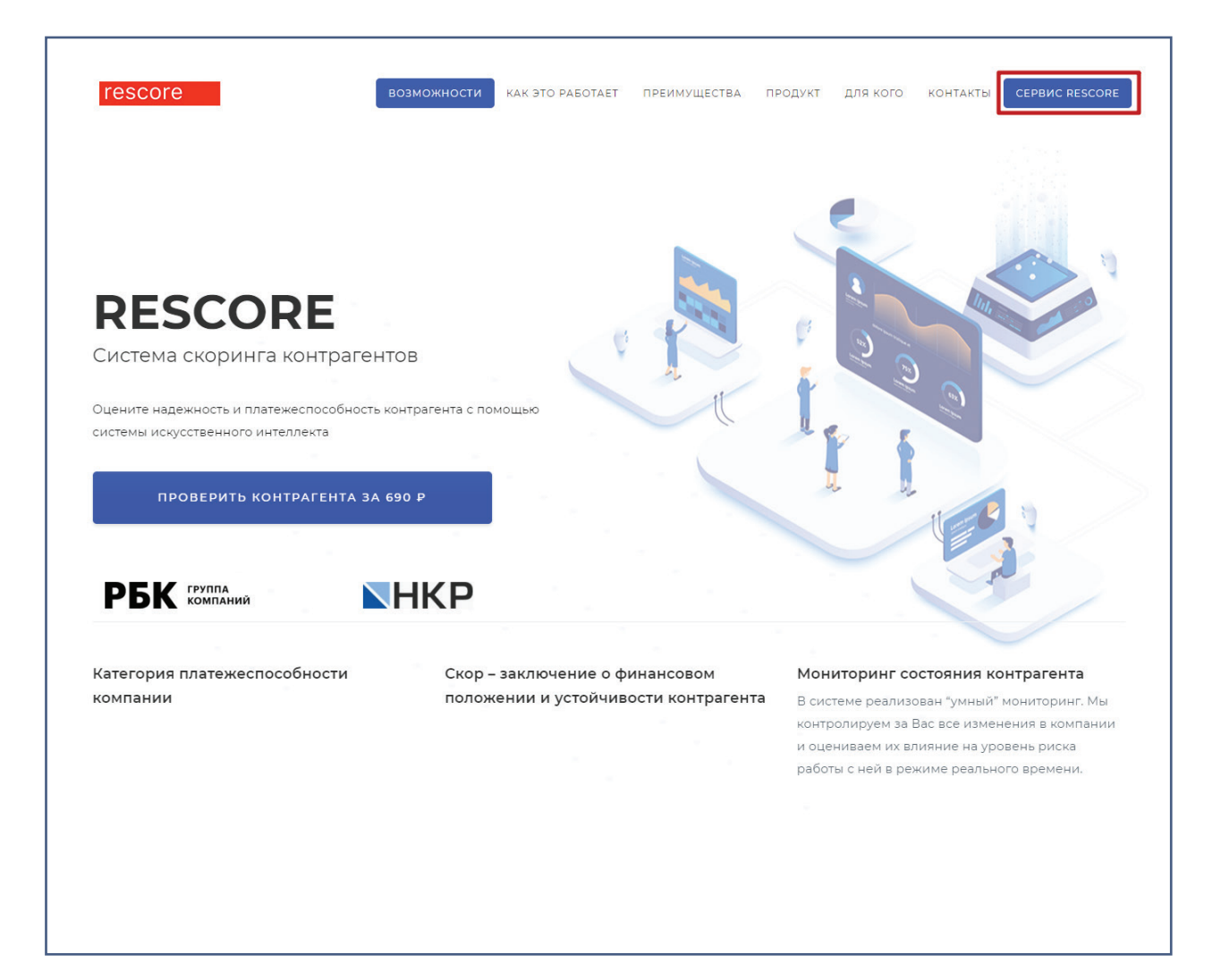

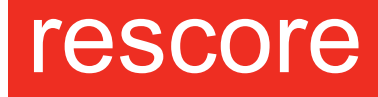

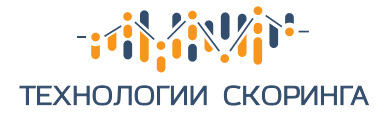

**2** В появившемся окне выберите «Зарегистрироваться». Если ранее вы уже проходили регистрацию в личном кабинете, введите ваш логин (адрес электронной почты, указанный при регистрации) и пароль в специальные поля. Если вы проходили регистрацию, но забыли пароль, перейдите по вкладке «Забыли пароль».

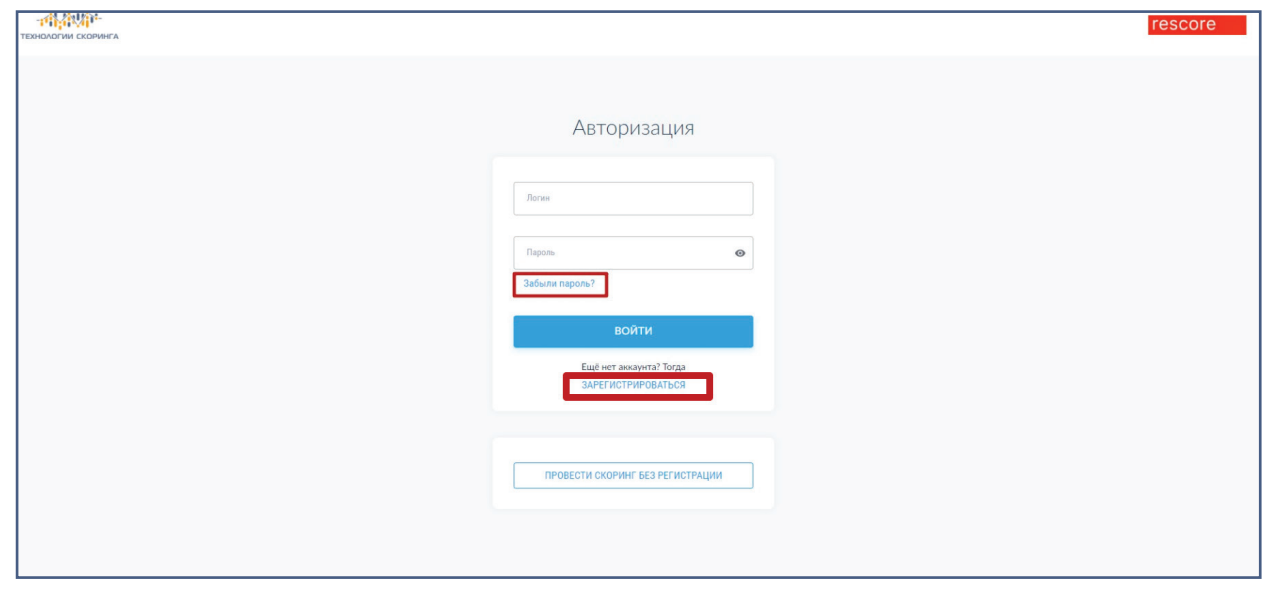

**3** При переходе по ссылке «Зарегистрироваться» перед вами появится специальная форма для регистрации юридических лиц (юр.лиц), физических лиц (физ.лиц) и индивидуальных предпринимателей (ИП).

Для начала работы необходимо заполнить предложенную форму. Введите Ваше имя или название организации, адрес электронной почты и пароль. Обратите внимание: в дальнейшем, для входа Вам потребуется вводить адрес электронной почты (login) и пароль, который Вы указали при регистрации.

Сразу после введения регистрационных данных Вы можете начинать пользоваться личным кабинетом и делать запросы.

Дополнительно придет письмо с логином на указанную электронную почту с ссылкой на личный кабинет.

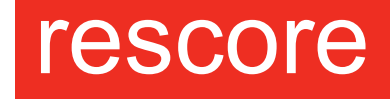

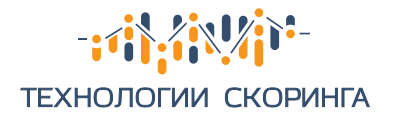

### **3.1. Организация 3.2. Индивидуальный предприниматель**

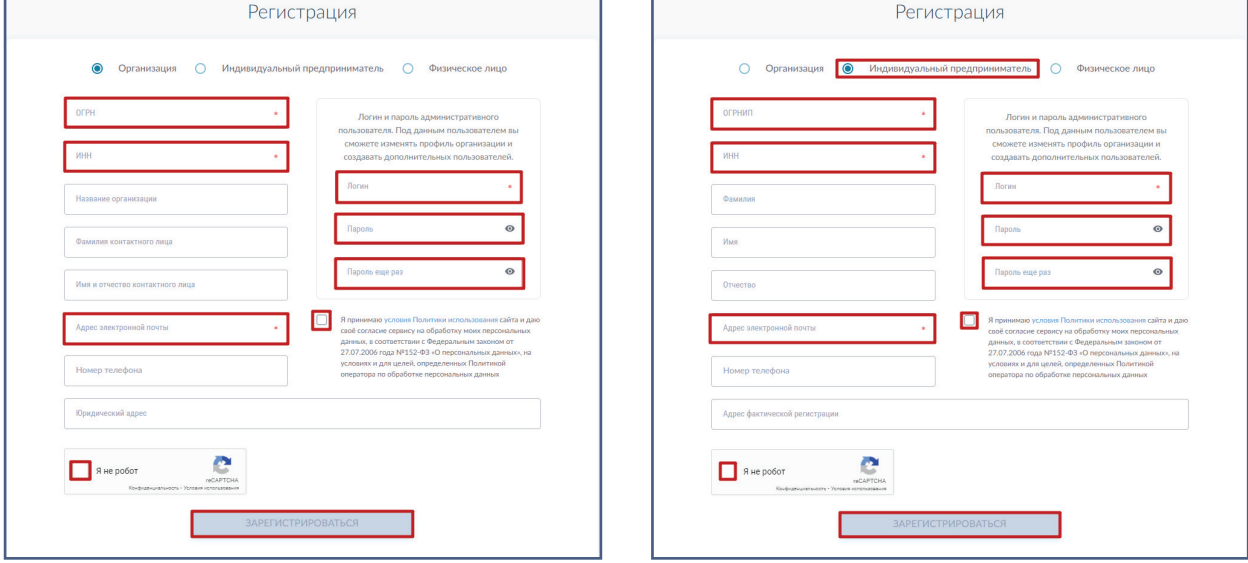

### **3.3. Физическое лицо**

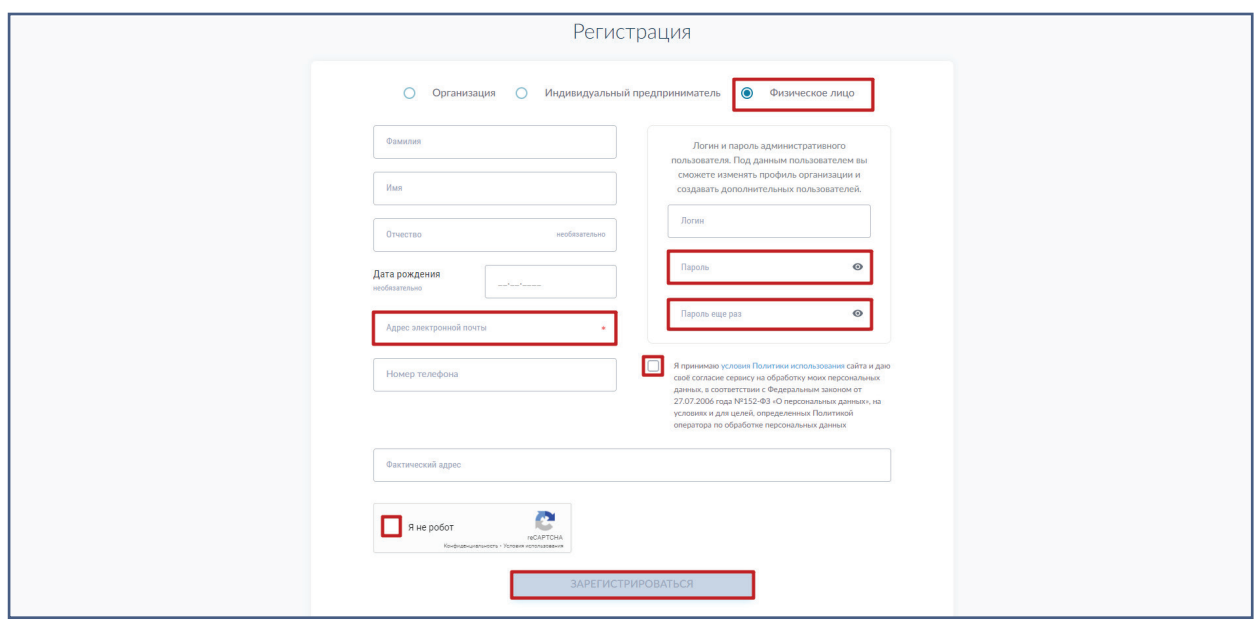

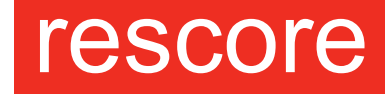

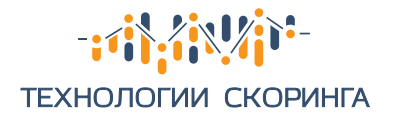

## **Функционал личного кабинета**

- Запросы.
- Услуги.
- Баланс.
- Профиль.
- Пользователь.
- Лицевые счета.

#### **1 Запросы**

**1. 1.** Вы можете поставить компанию на скоринг, а также проверить по спискам «антирейтинг/мораторий». Необходимо отметить, что одну и ту же компанию по ставить на скоринг один раз в течение 24 часов.

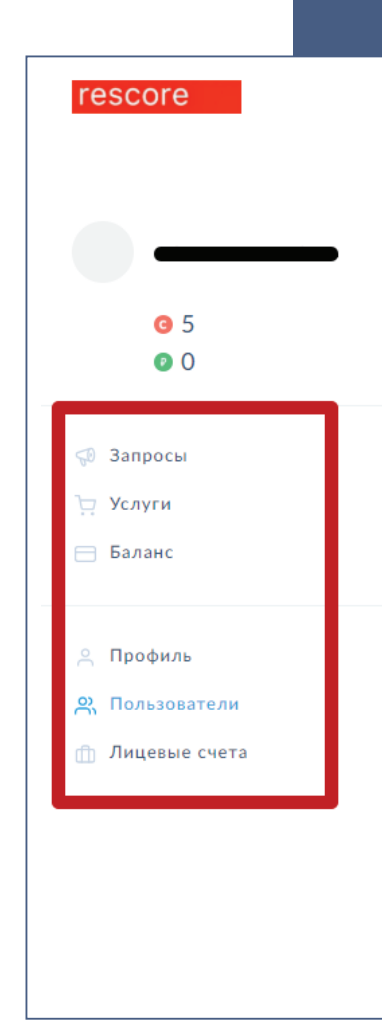

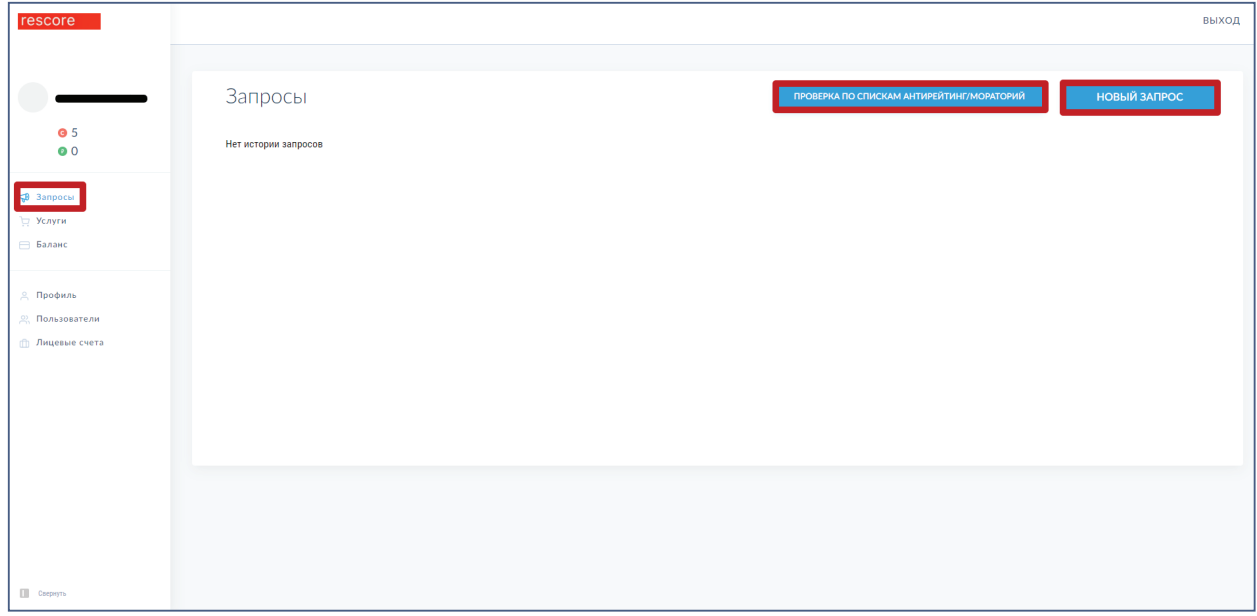

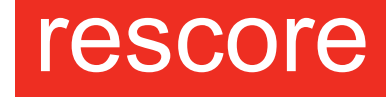

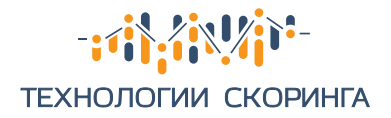

**1.2.** Для сокращения времени, можно поставить ранее выбранную компанию на скоринг, нажав электронную кнопку «Повторить»

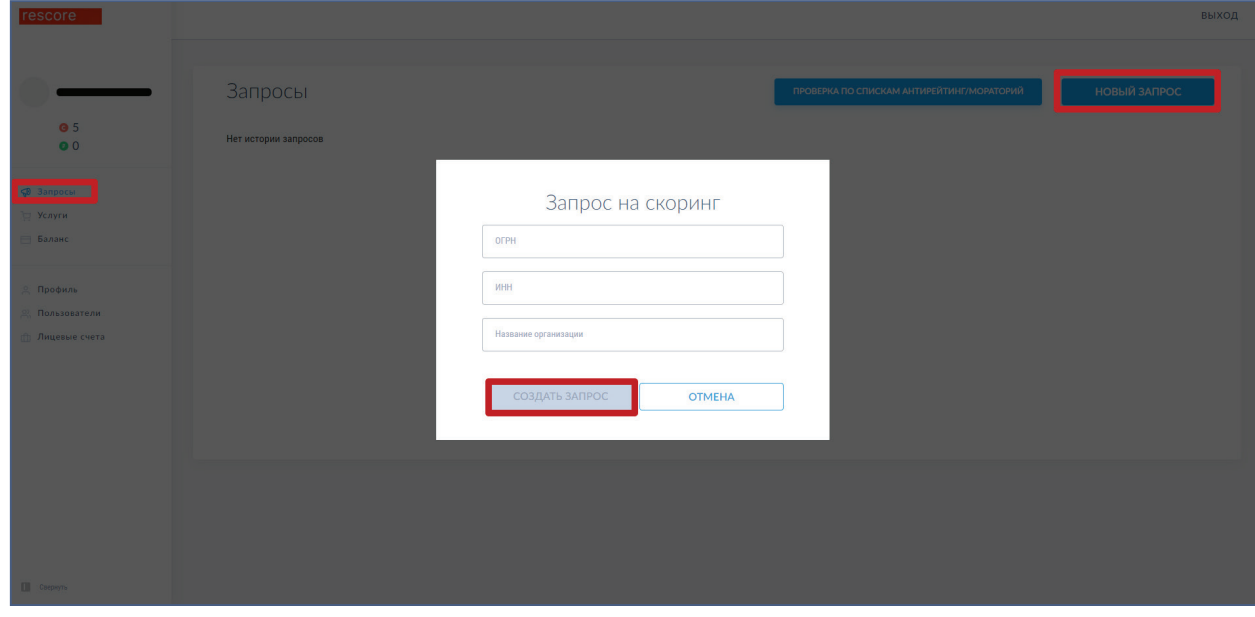

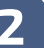

### **2 Услуги**

**2.1.** В данном разделе Вы можете купить услуги, выбрав тариф.

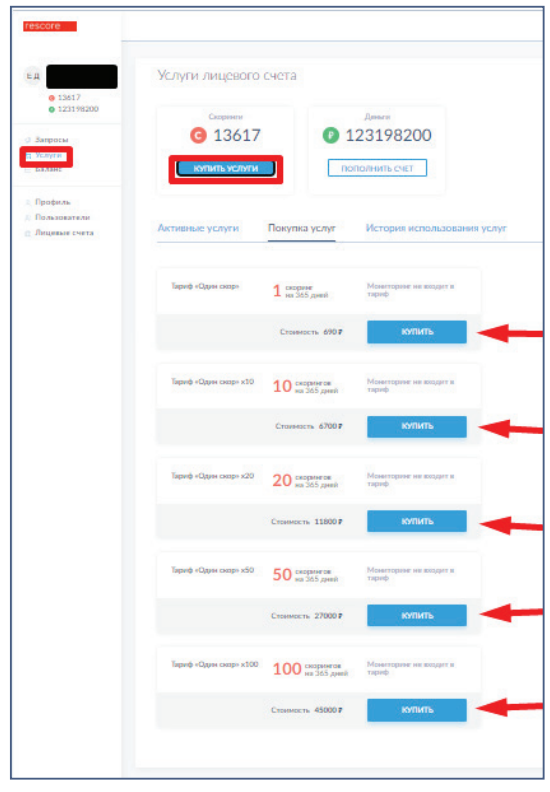

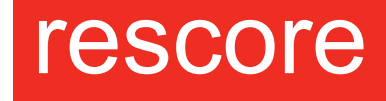

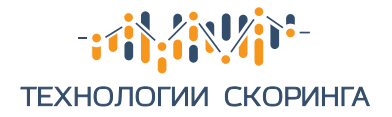

Оплата может производиться 3 способами:

- Списание с лицевого счета
- Покупка банковской картой
- Счет для оплаты.

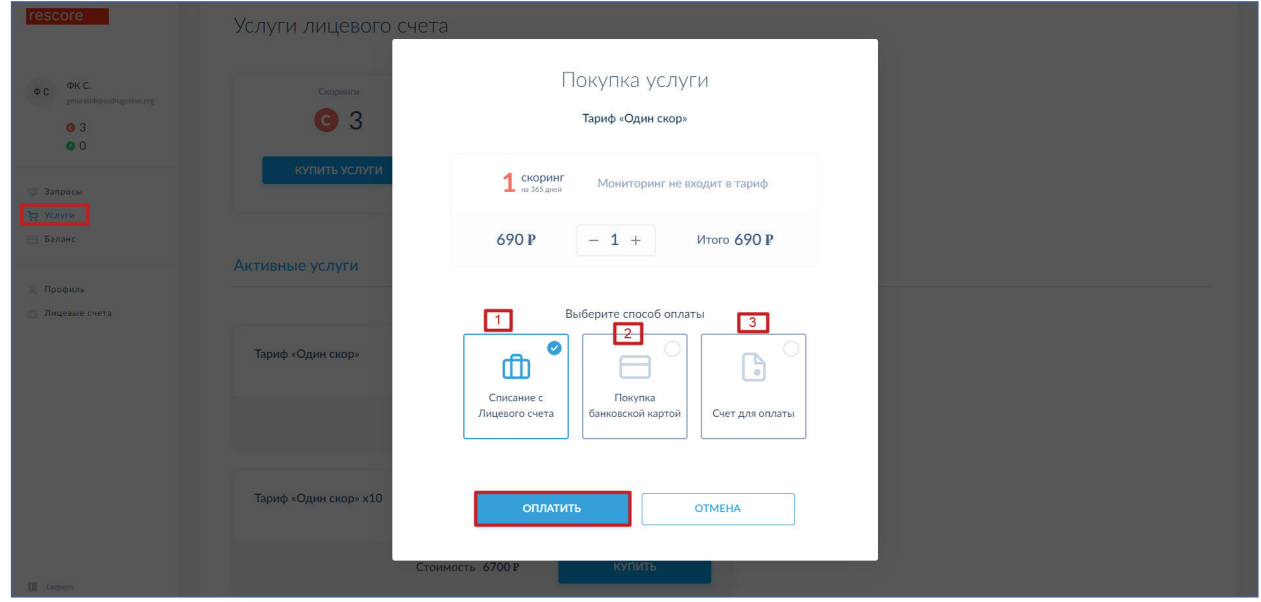

**2.2.** Пополнить счет, сформировав счет-договор.

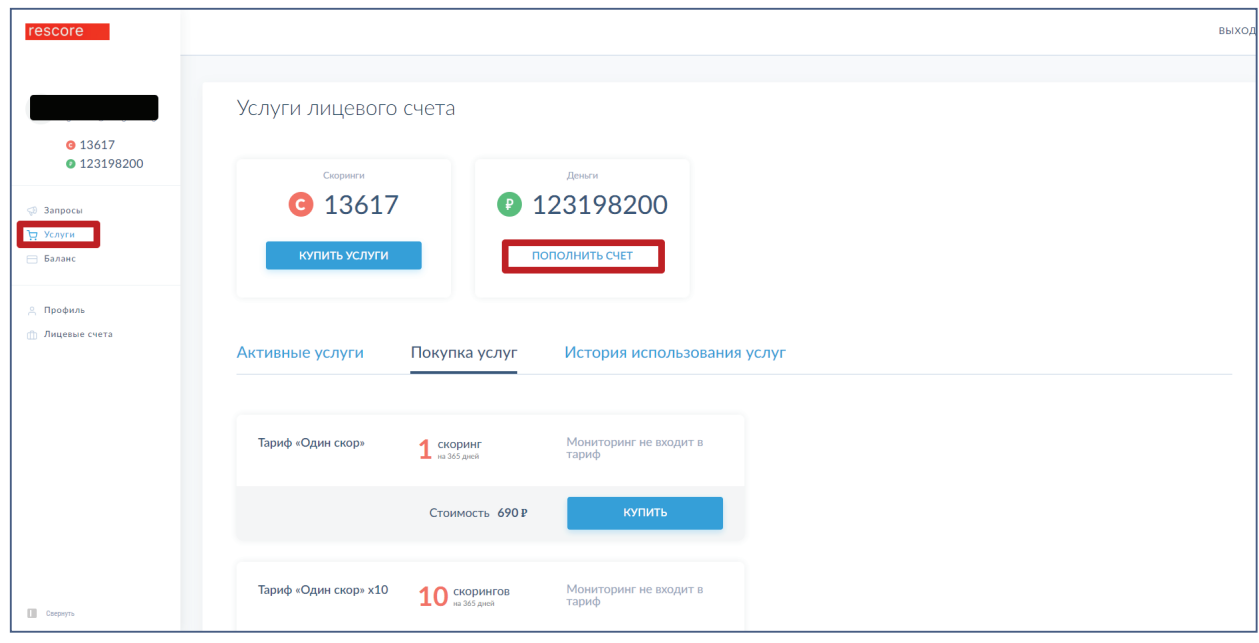

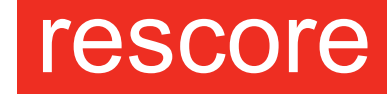

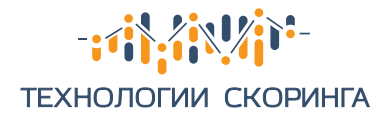

**2.3.** Посмотреть активные услуги.

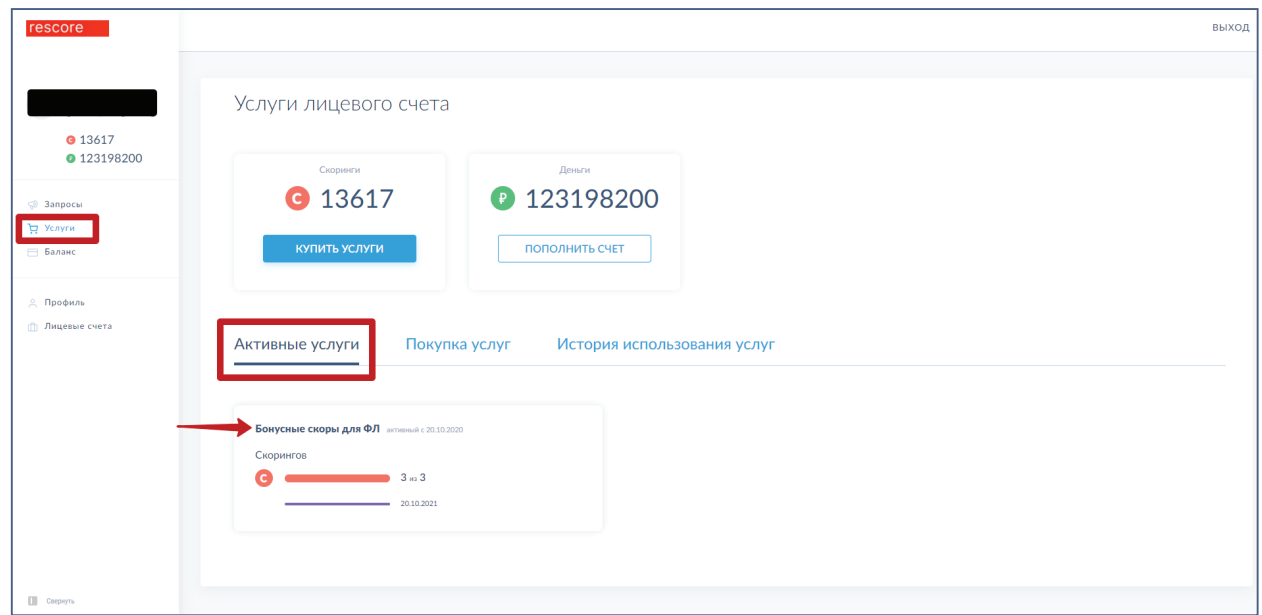

### **2.4.** Посмотреть историю услуг, выбрав интересующий период.

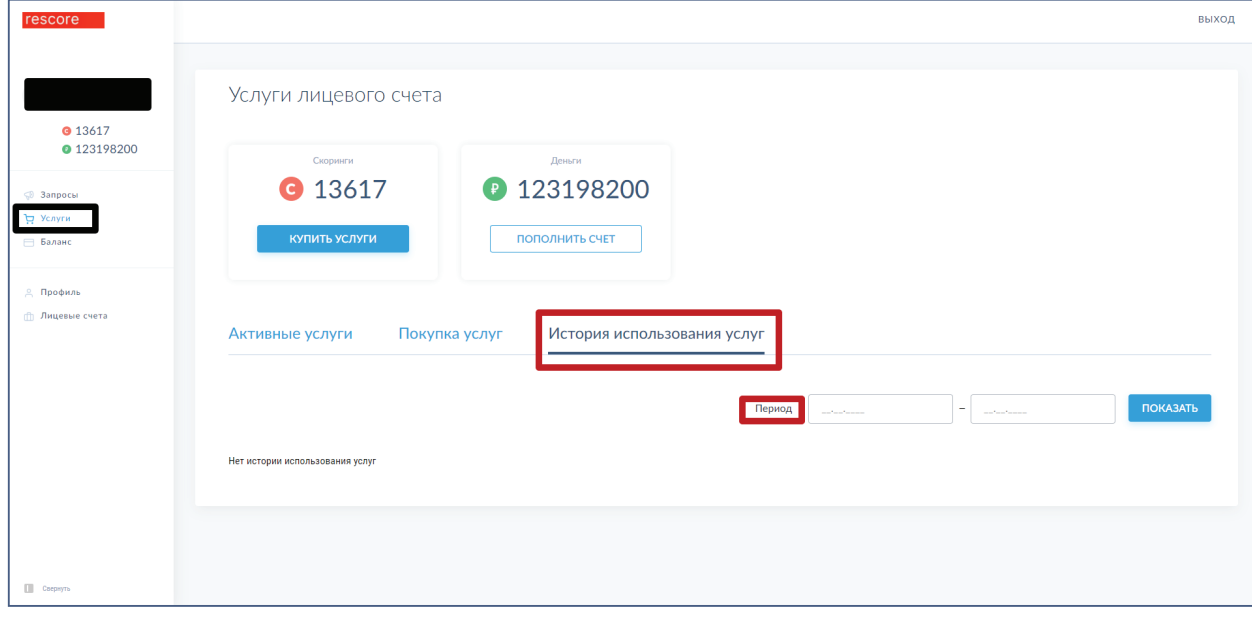

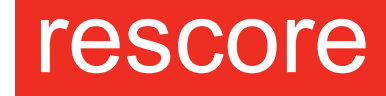

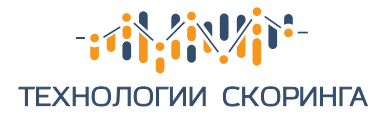

### **3 Баланс**

В данном разделе Вы можете посмотреть историю платежей и покупок, выбрав определенный период, а также сформировать закрывающие документы.

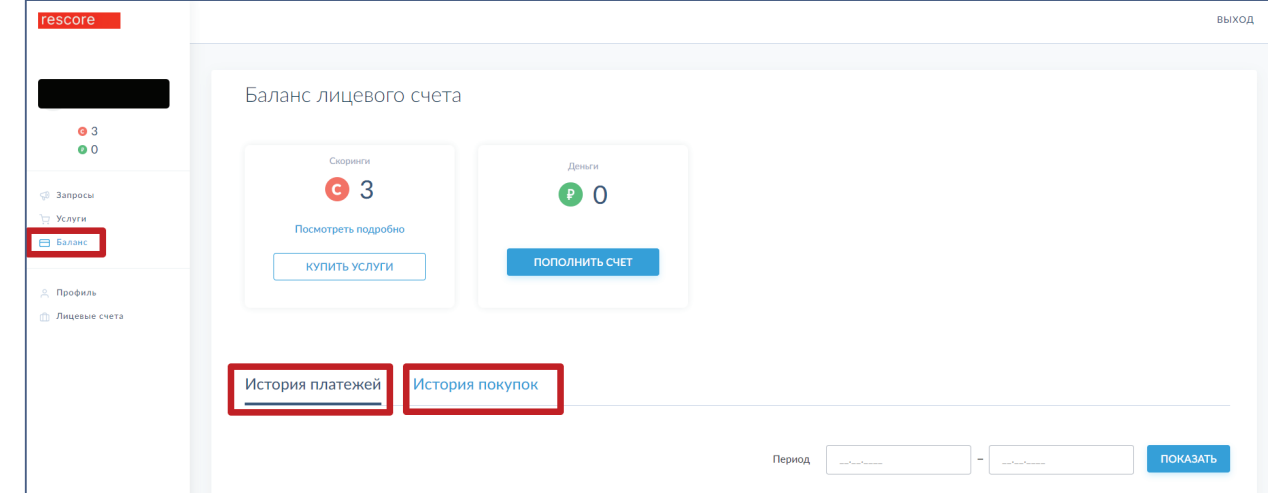

### **4 Профиль**

В этом разделе вы можете редактировать Ваш профиль (как физ. лицо или ИП).

### **5 Пользователь**

Данный раздел позволяет Вам добавлять новых пользователей, а также редактировать профили уже существующих пользователей при регистрации как юр. лицо, если указанная роль позволяет это делать.

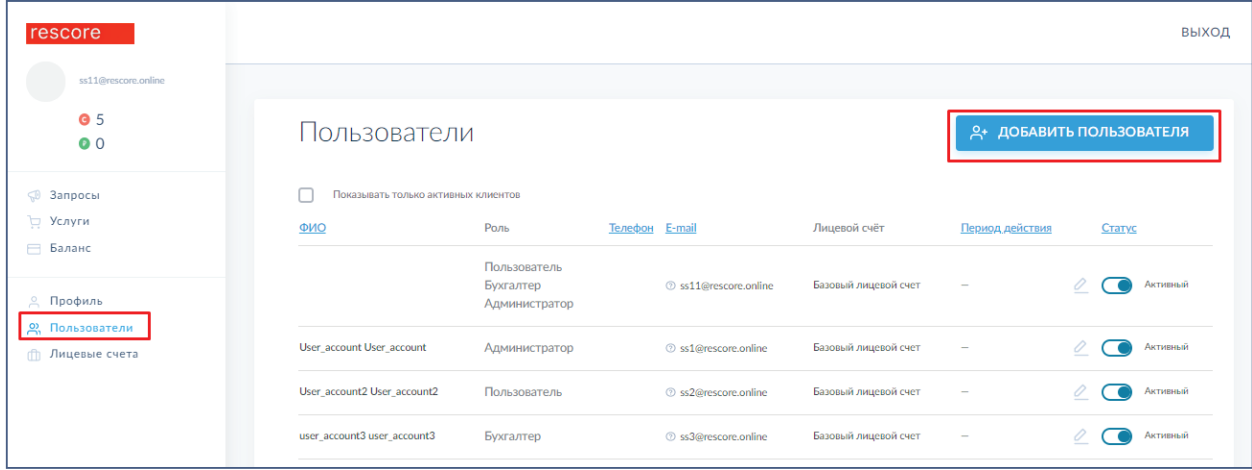

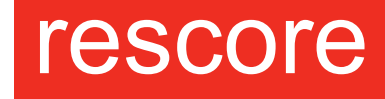

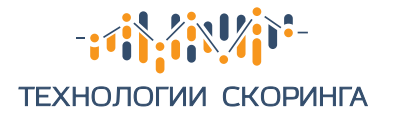

### **6 Лицевые счета**

В этом разделе Вы можете формировать и редактировать новые лицевые счета, если выбранная роль позволяет вам это делать.

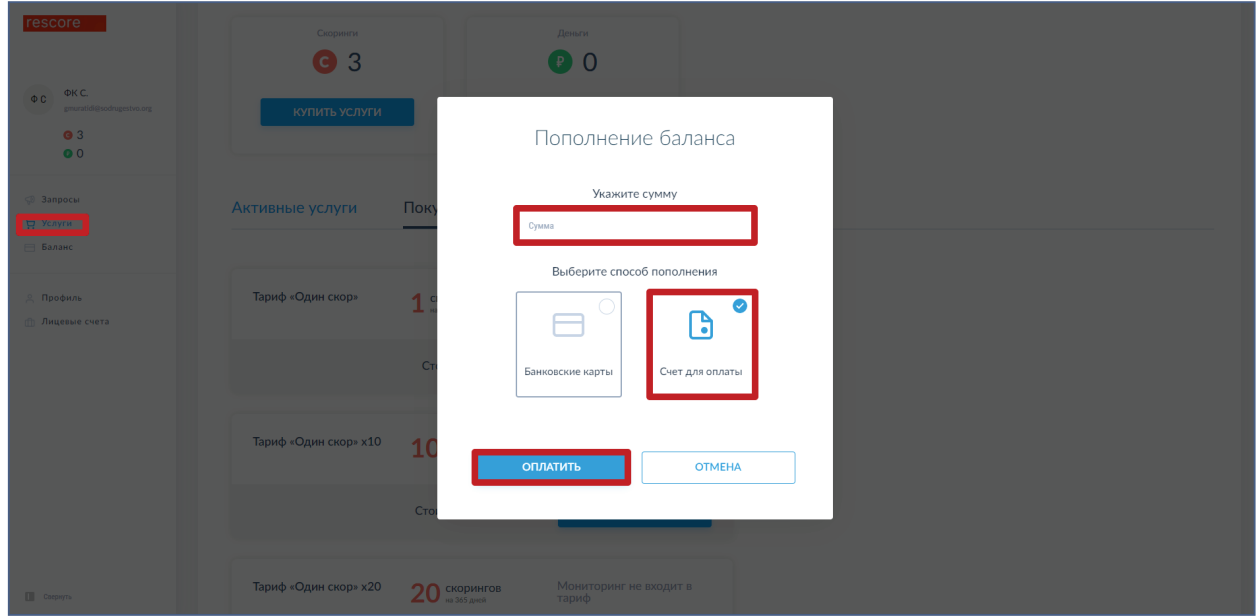

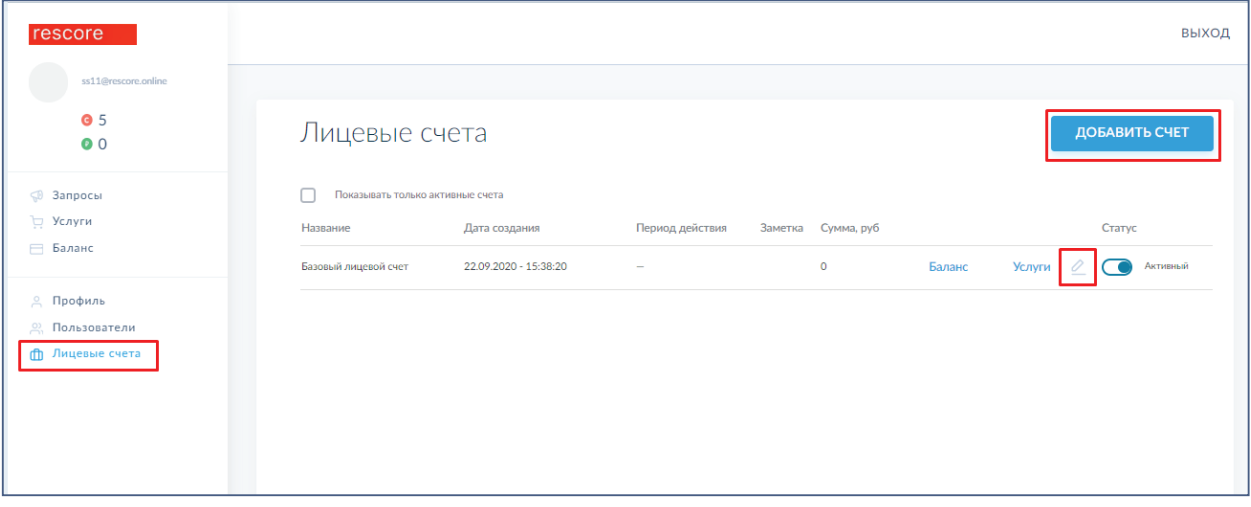

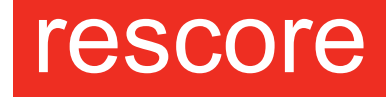

### **-: 41.41.41. ТЕХНОЛОГИИ СКОРИНГА**

### **Возможности личного кабинета**

- Пополнение лицевого счета.
- Покупка скоров.
- Постановка компании на скоринг.
- Проверка по спискам «антирейтинг/мораторий».
- Выполнение настройки аккаунта.
- Добавление пользователей по ролям.
- Создание лицевых счетов.
- Формирование закрывающих документов.
- Постановка компании на мониторинг.

### **1 Пополнение лицевого счета**

**1.1.** После регистрации необходимо зайти в раздел «Баланс» и нажать кнопку «Пополнить счет»

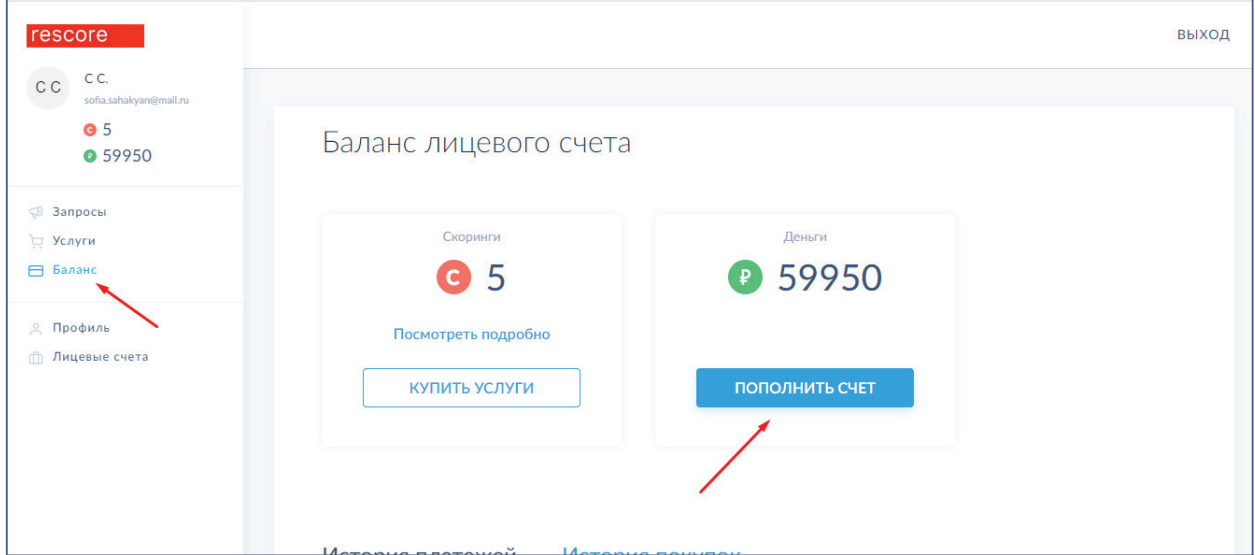

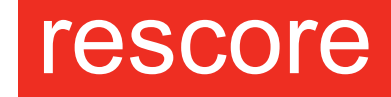

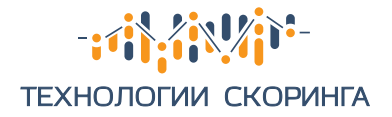

**1.2.** Затем указать сумму, выбрать способ оплаты банковскую карту и нажать электронную кнопку «Оплатить».

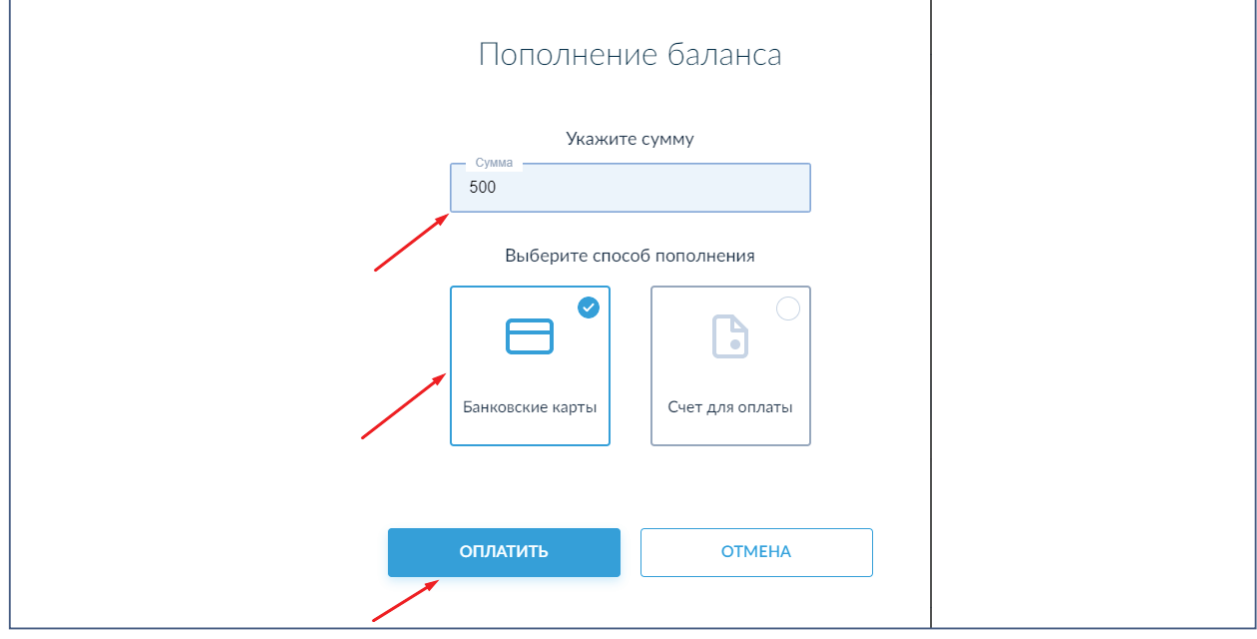

**1.3.** Далее перейти к оплате. Если оплата производится банковской картой, то необходимо заполнить обязательные поля и нажать кнопку «Оплатить». Чек придет на эл.почту, указанную при регистрации.

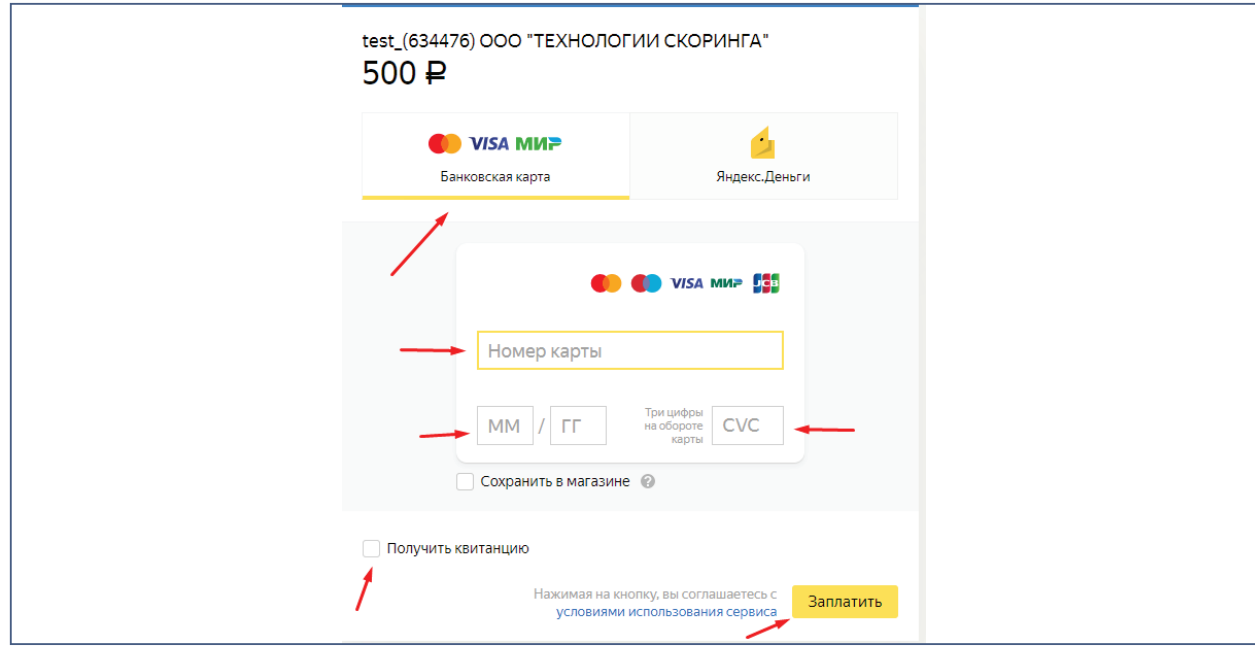

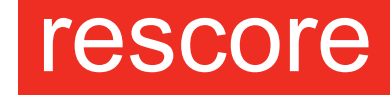

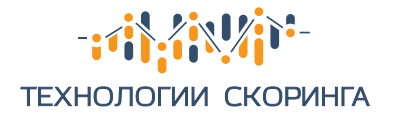

**1.4.** Если оплата производится через «Яндекс.Деньги», Вам необходимо ввести данные и нажать кнопку «Заплатить»

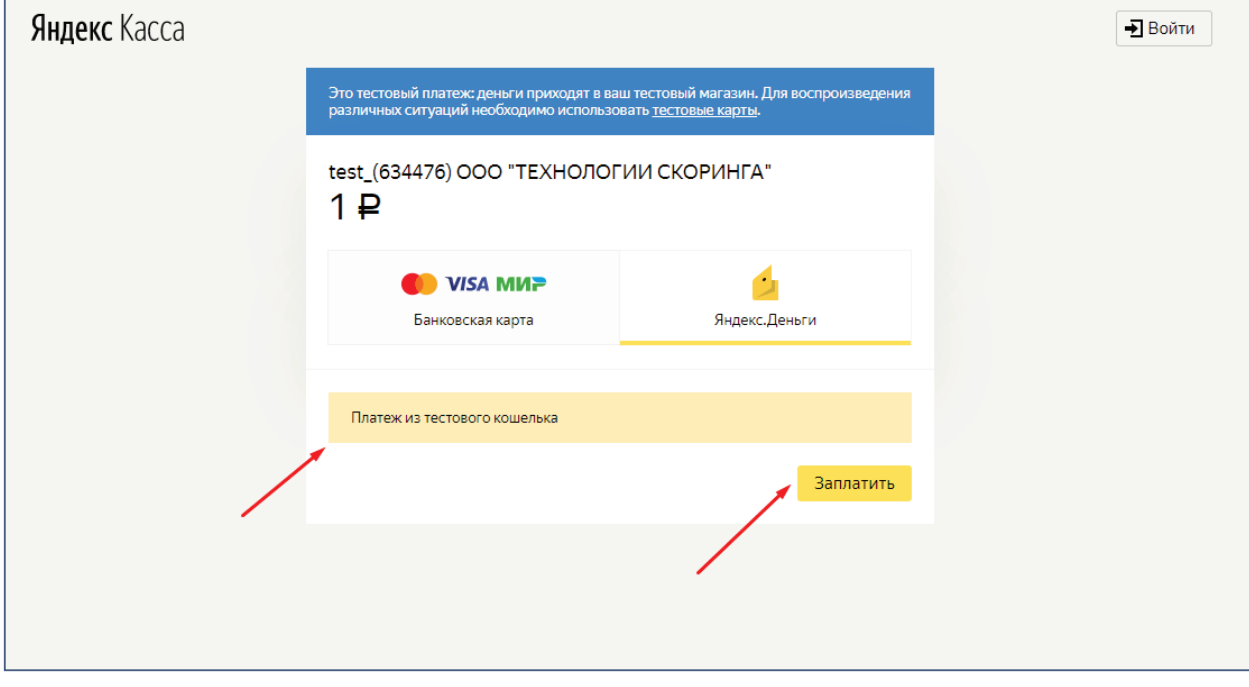

**1.5.** Далее, после успешной оплаты, Вам нужно нажать кнопку «Вернуться в магазин» и зайти в профиль, нажав кнопку «Назад».

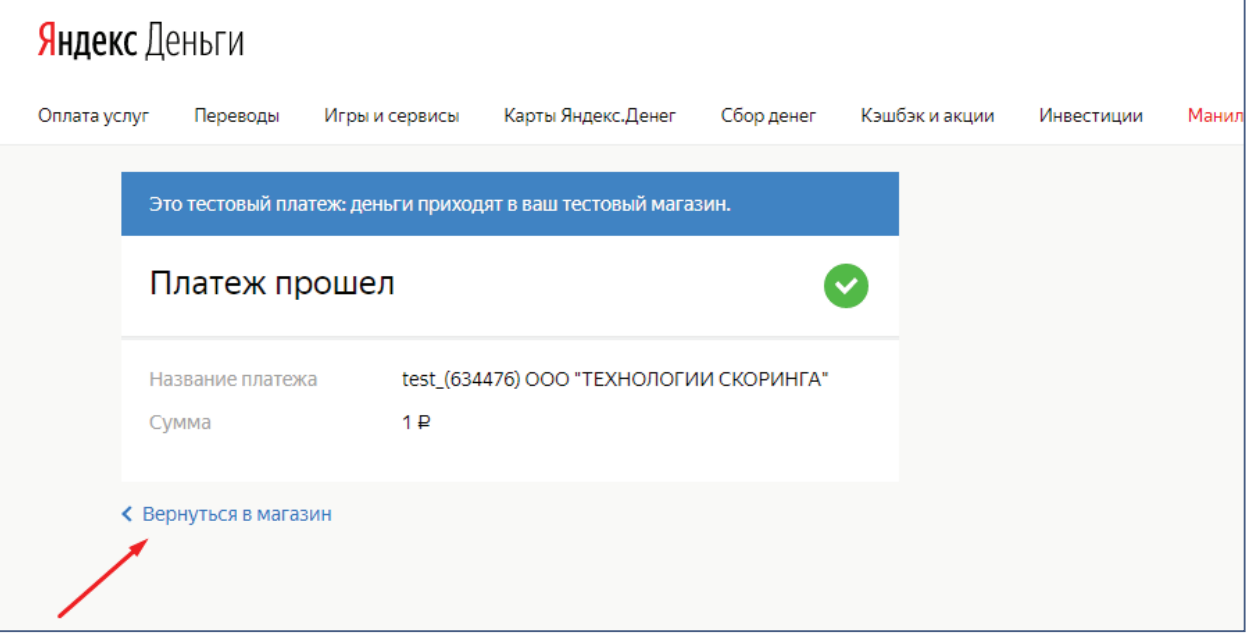

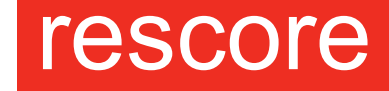

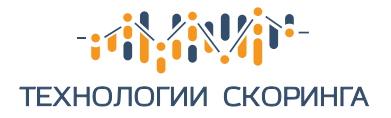

**1.6.** Вы увидите фразу об успешной оплате.

**1.7.** Для формирования счета на оплату, Вам необходимо перейти в раздел «Услуги», указать сумму, выбрать «Счет для оплаты» и нажать «Оплатить». Счет-договор сформируется автоматически.

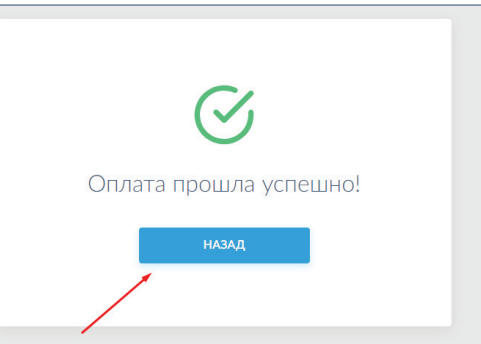

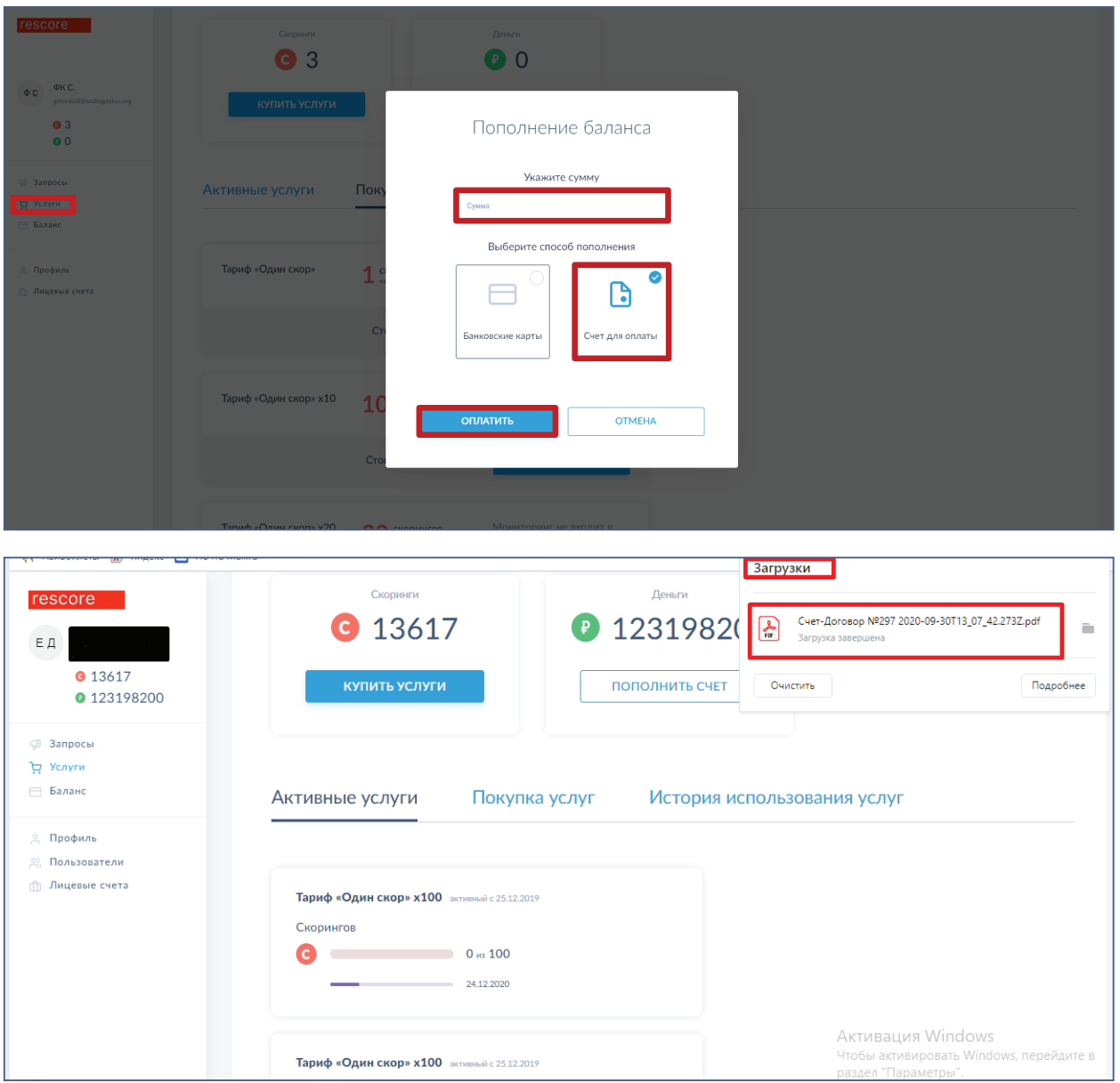

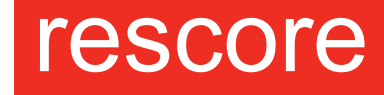

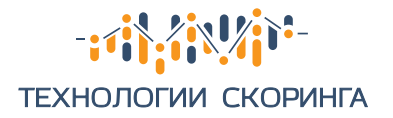

### **2 Покупка скоров**

**2.1.** После пополнения баланса Вам необходимо перейти в раздел «Услуги».

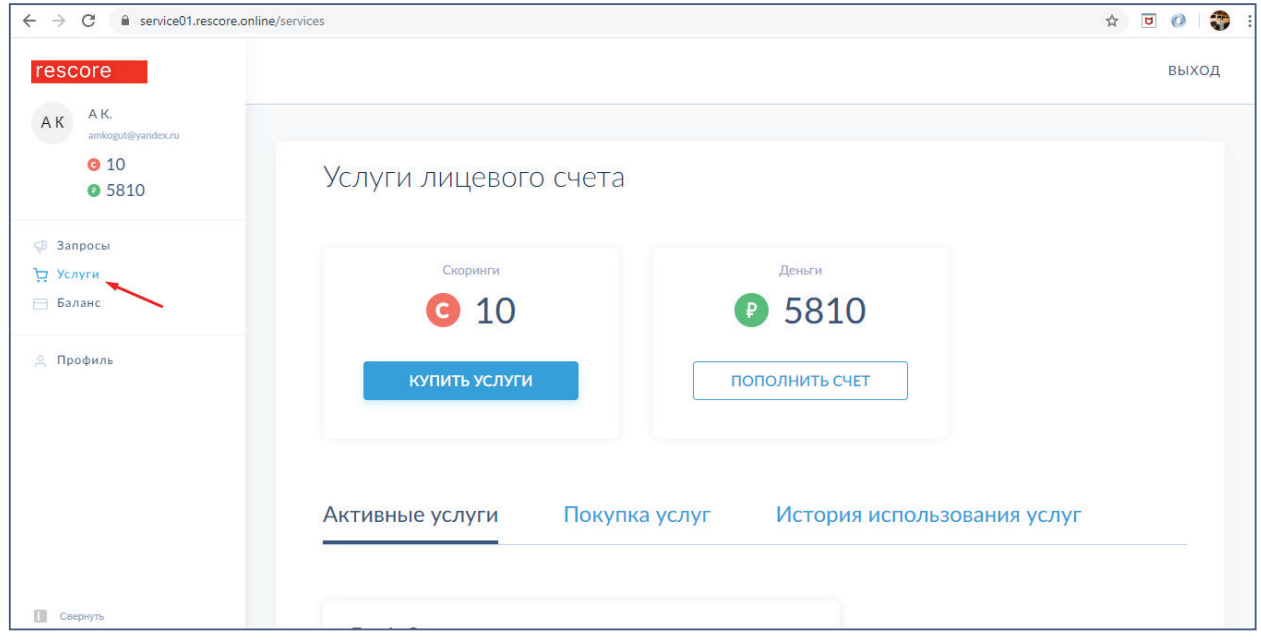

### **2.2.** Затем перейти в раздел «Покупка услуг».

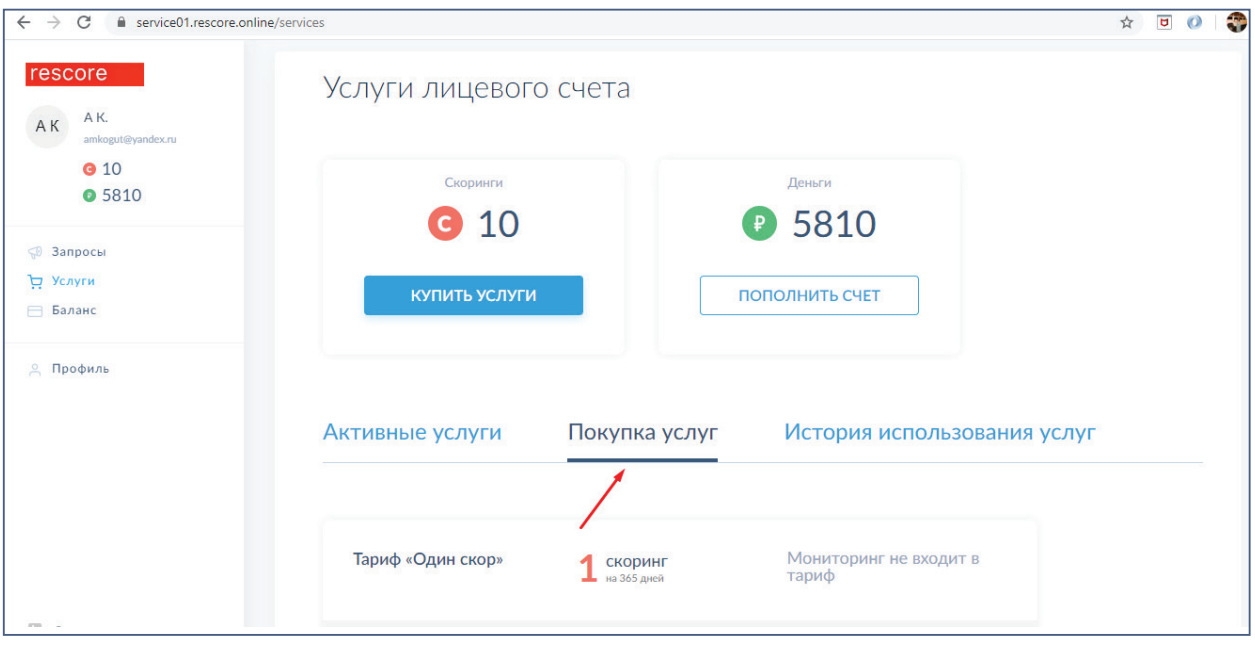

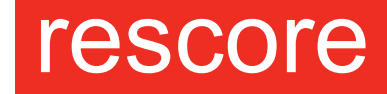

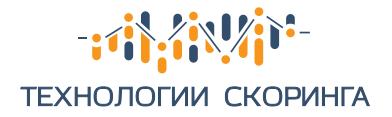

### **2.3.** Выбрать тариф.

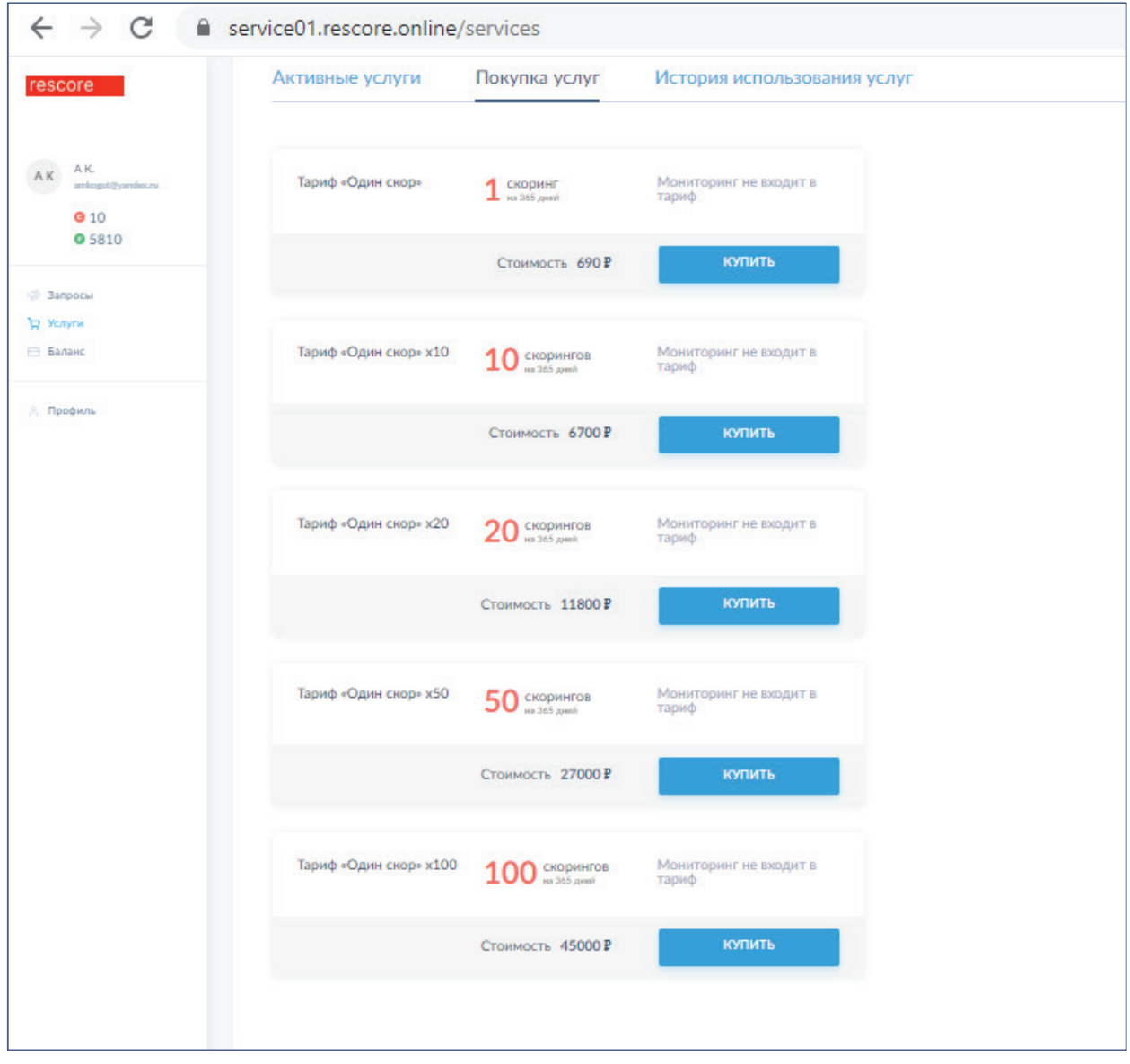

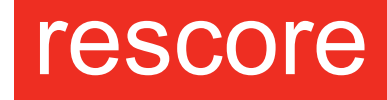

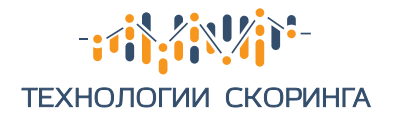

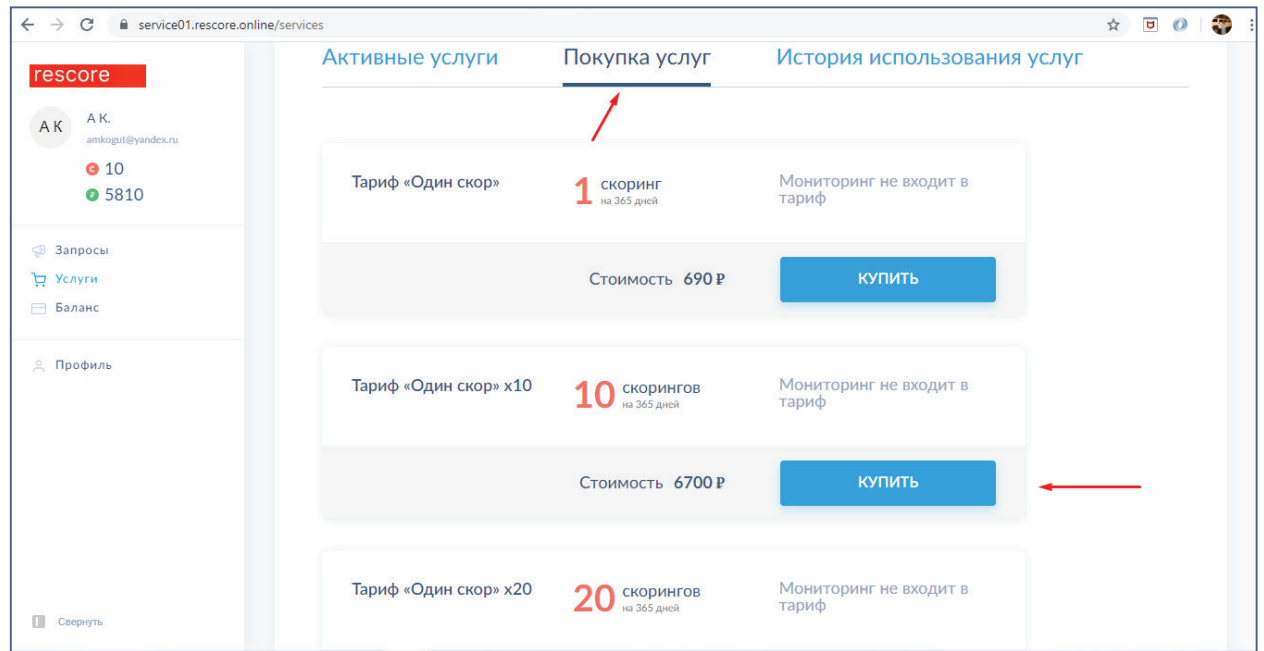

**2.4.** После этого, Вы можете перейти к покупке.

**2.5.** Затем Вам необходимо выбрать пункт меню «Списание с лицевого счета» и «Оплатить».

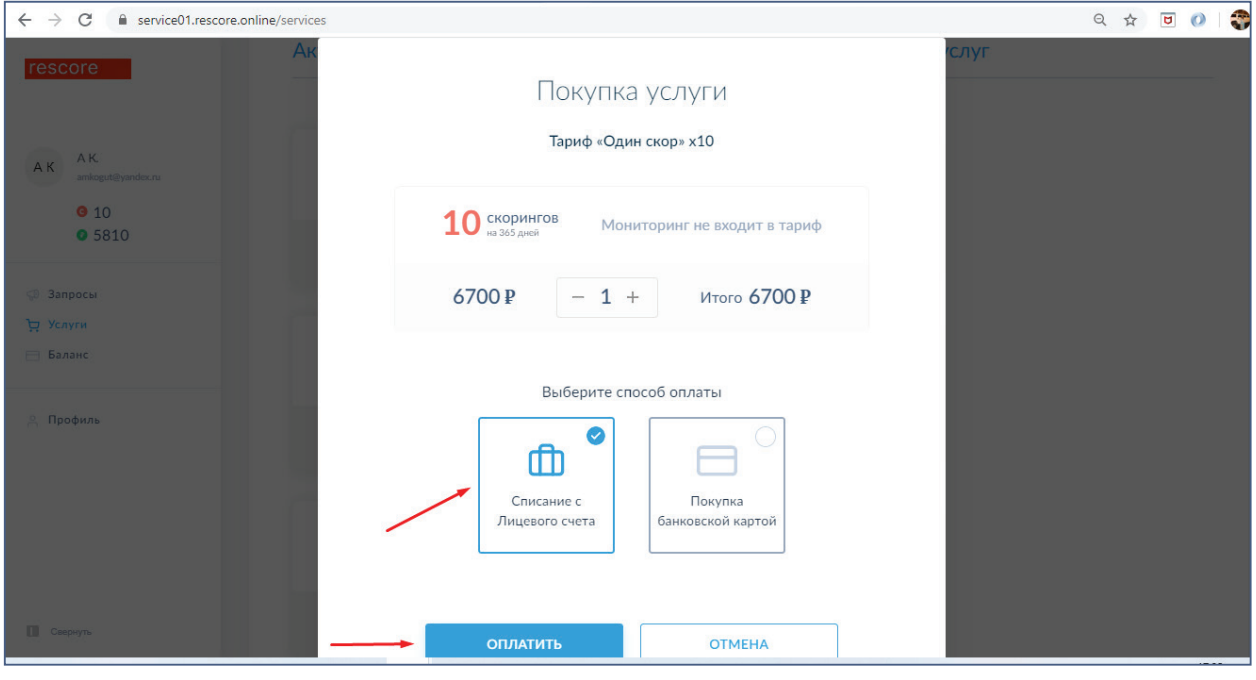

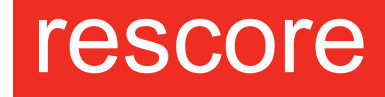

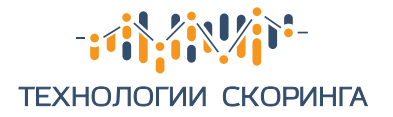

### **3 Постановка компании на скор**

**3.1.** После приобретения скоров, Вам необходимо перейти в раздел «Запросы».

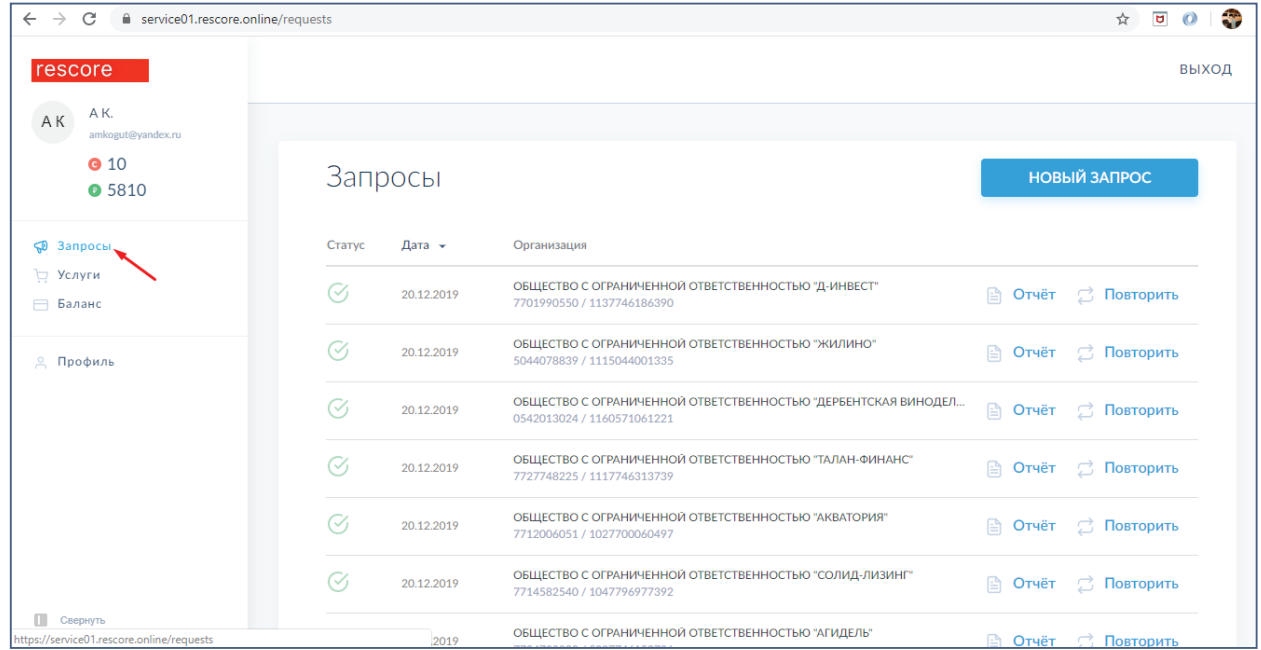

### **3.2.** Нажать на электронную кнопку «Новый запрос»

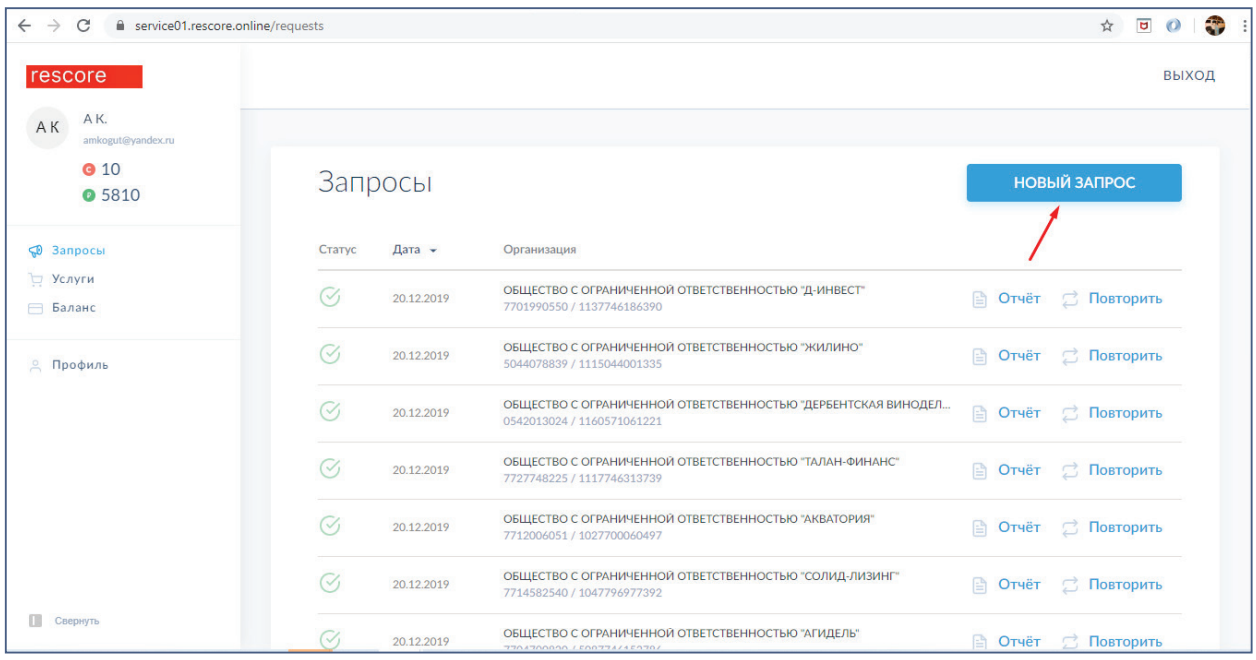

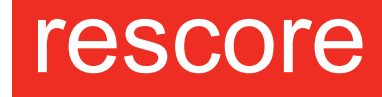

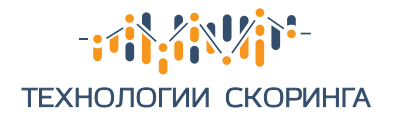

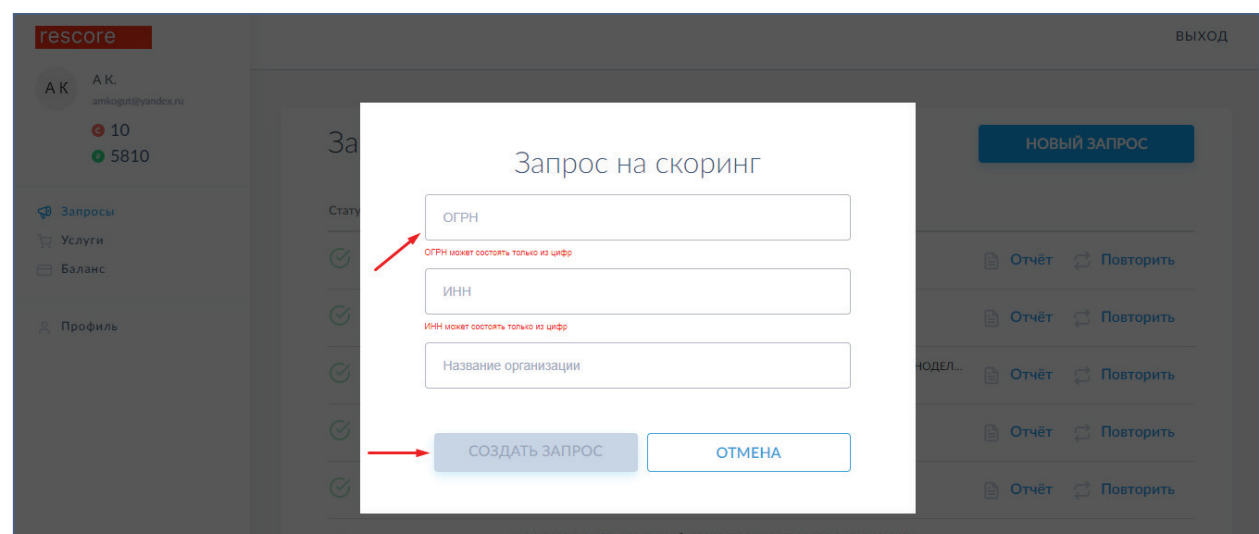

#### **3.3.** Затем ввести ОГРН компании и нажать «Создать запрос»

Отчет по компании придет на электронную почту, указанную при регистрации в течение 24 часов.

### **4 Проверка по спискам «антирейтинг/мораторий»**

Вам необходимо перейти в раздел «Запросы» и нажать на электронную кнопку «Проверка по спискам антирейтинг/мораторий» и заполнить ФИО и ИНН для проверки.

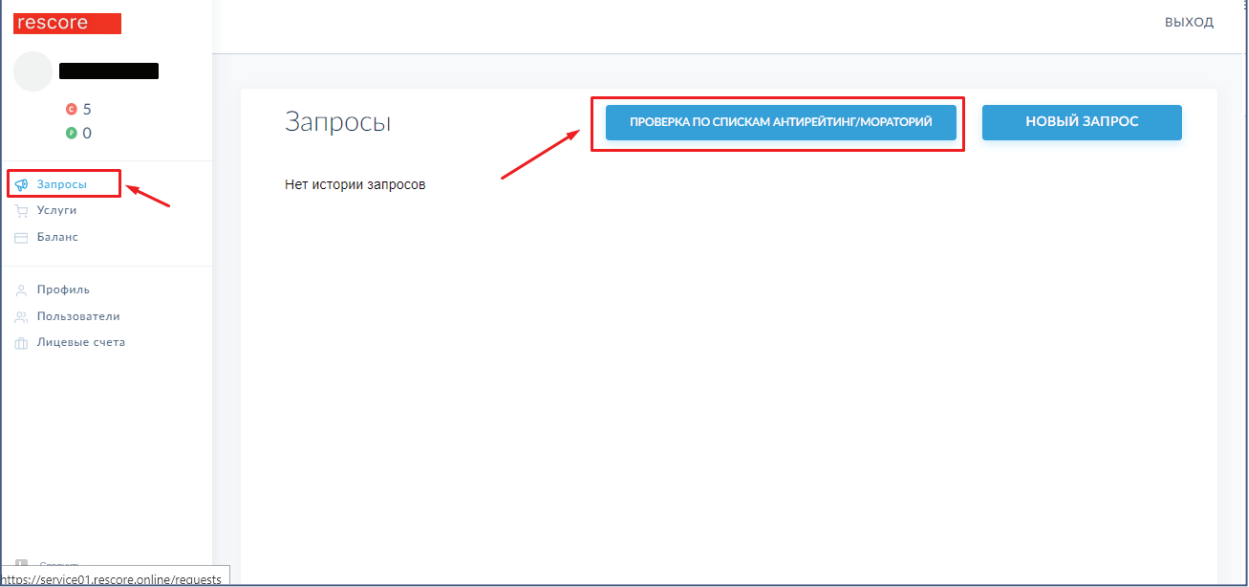

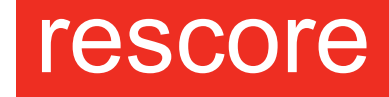

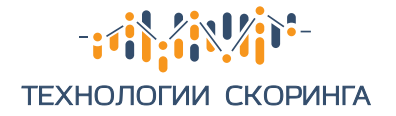

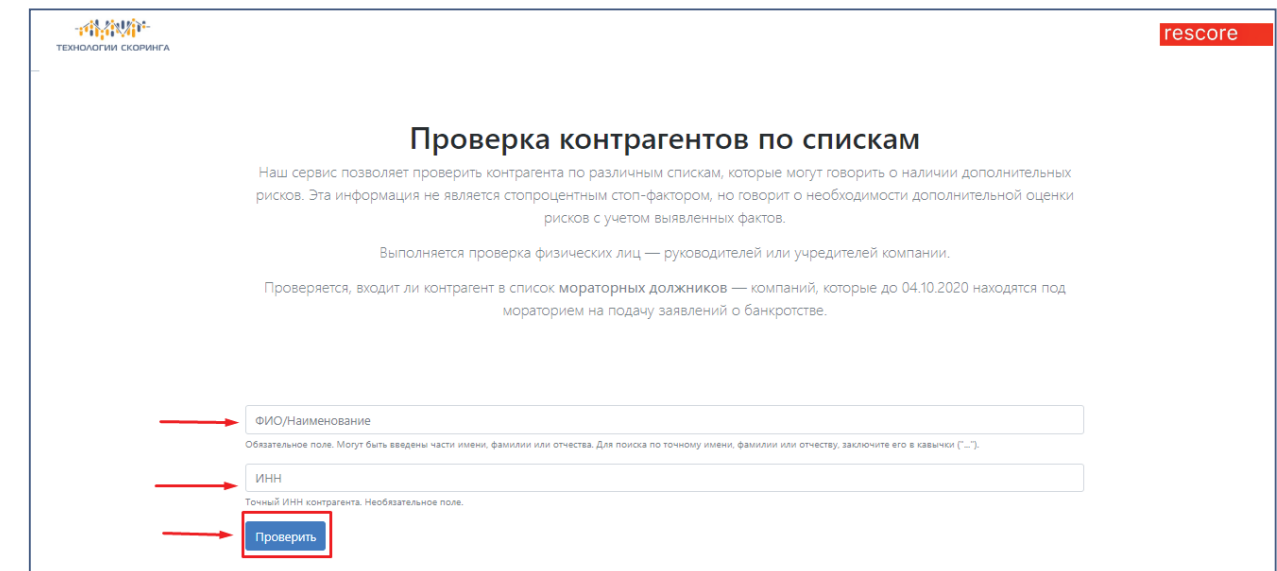

### **5 Выполнение настройки аккаунта**

**5.1.** Для физ.лиц и ИП

В настройках аккаунта Вы можете редактировать введенные ранее данные, а также сменить пароль. Для этого необходимо перейти в раздел «Профиль», начать редактирование и в завершении нажать электронную кнопку «Сохранить».

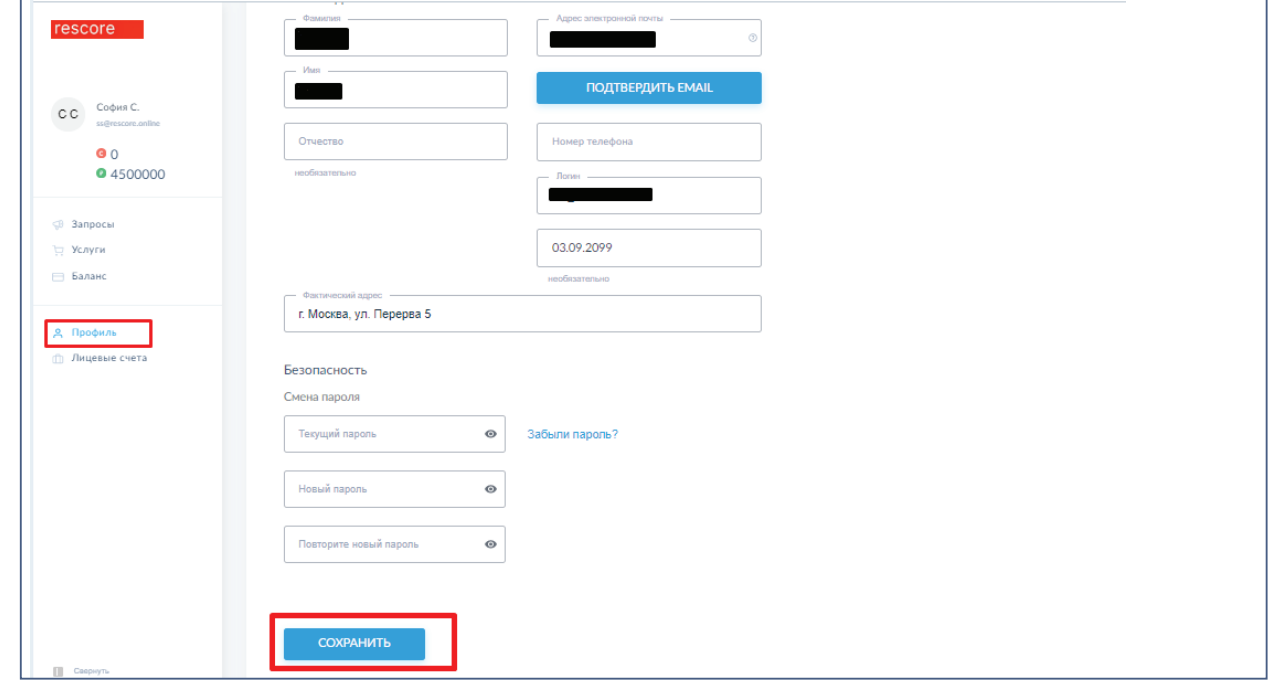

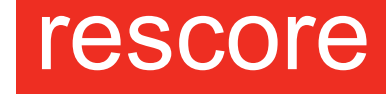

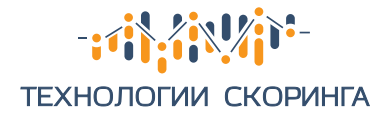

### **5.2.** Для организаций

В настройках аккаунта можно редактировать введенные ранее данные, а также сменить пароль. Для этого необходимо перейти в раздел «Пользователи», нажать на карандаши, выбрать пользователя и начать редактирование и в завершении нажать электронную кнопку «Сохранить».

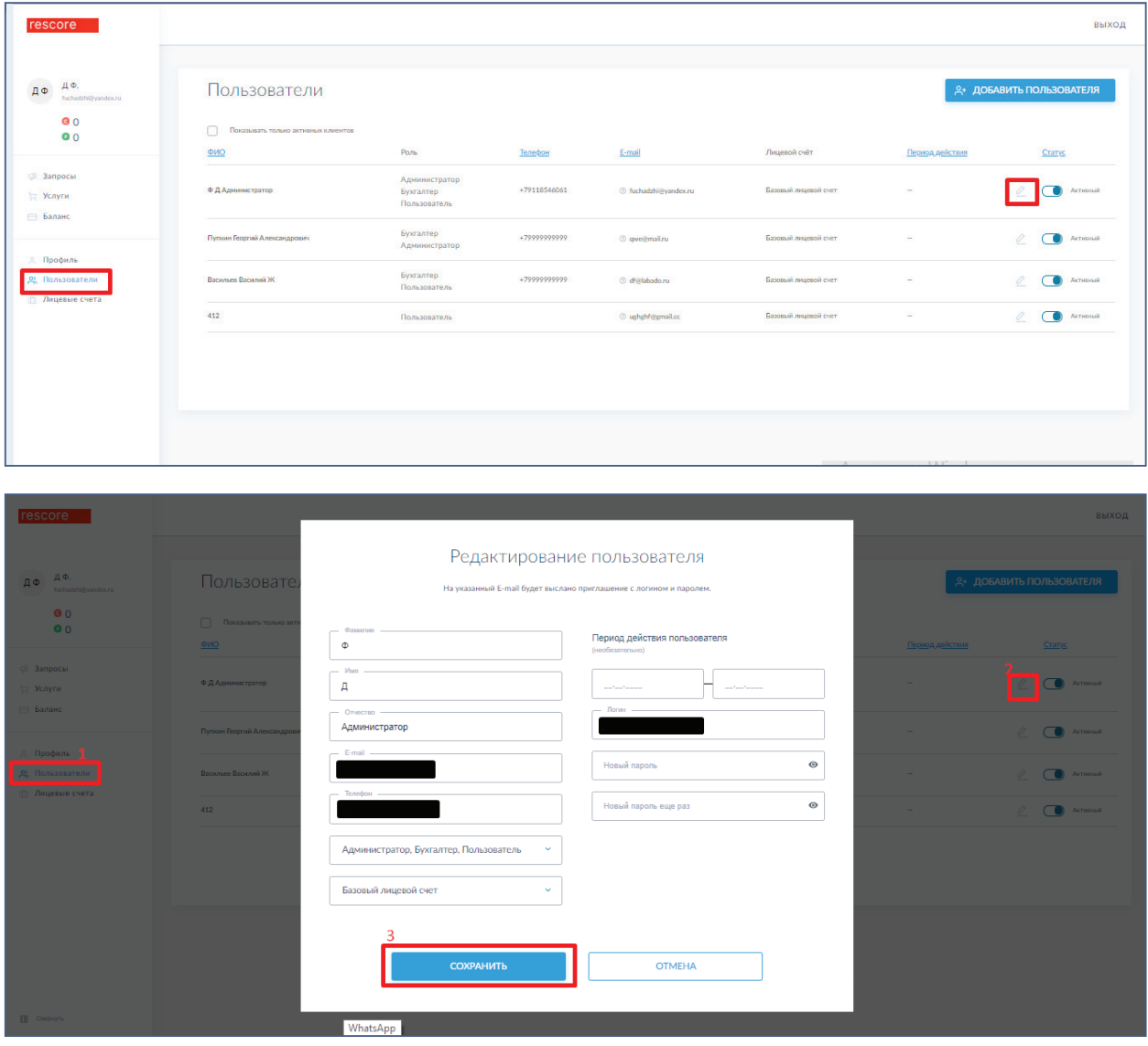

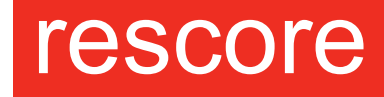

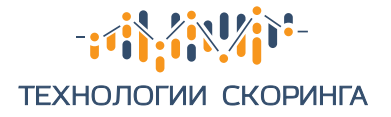

### **6 Добавление пользователей по ролям**

Данная услуга предназначена только для юр.лиц. Сервис предлагает добавлять разных пользователей с разными функциями, что позволяет работать с несколькими пользователями под одним аккаунтом одновременно.

Для начала необходимо перейти в раздел «Пользователи» и нажать электронную кнопку «Добавить пользователя», заполнить обязательные поля, выбрать роль и сохранить данные.

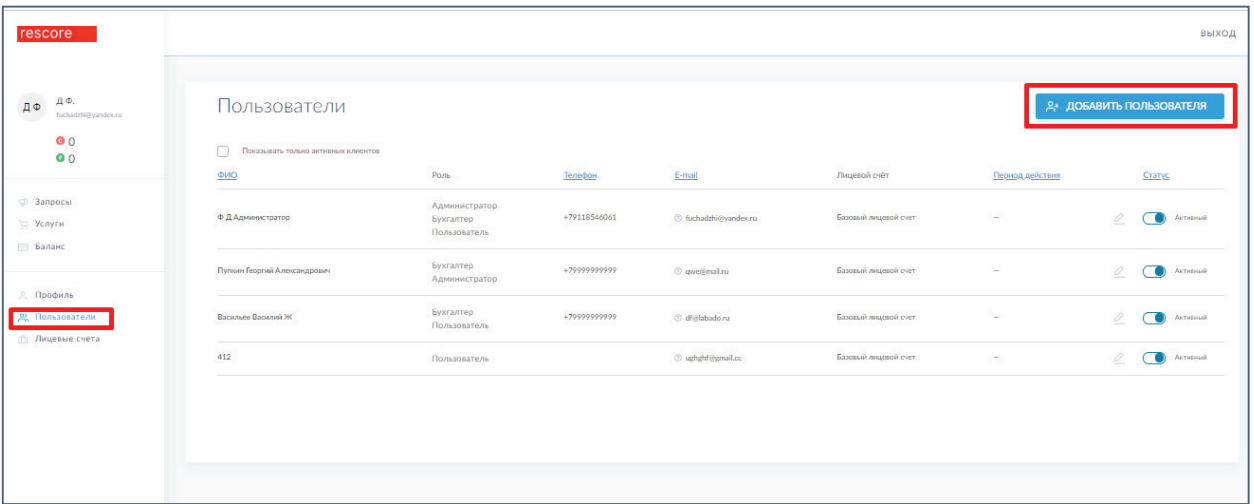

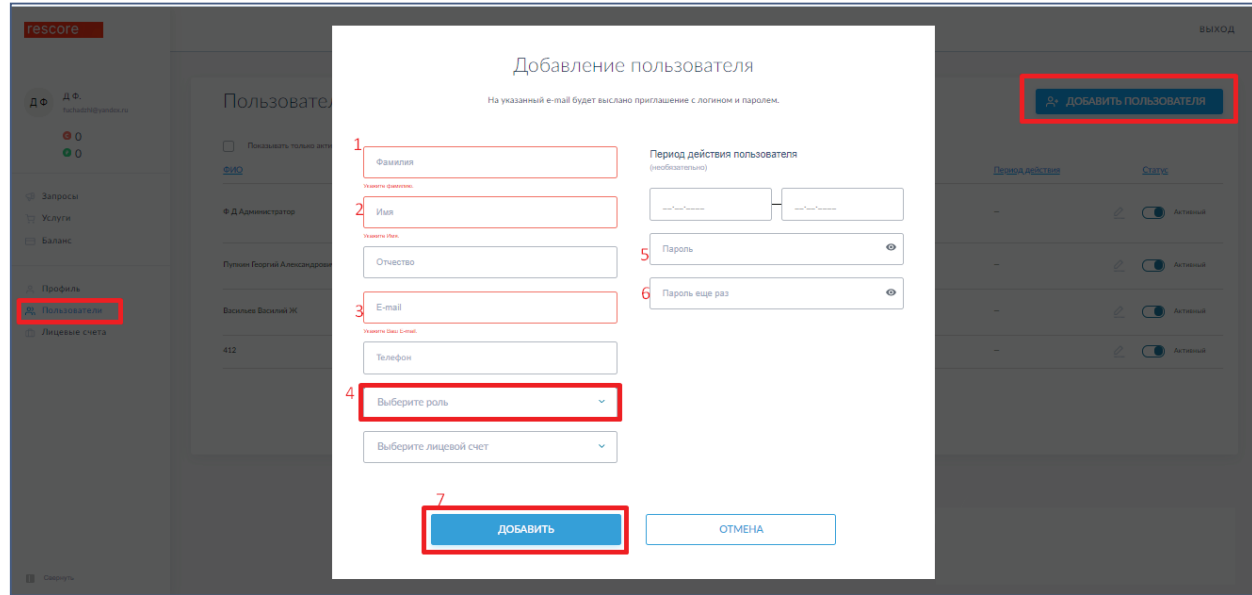

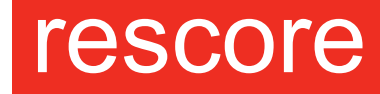

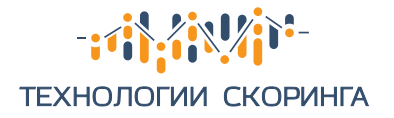

### **7 Описание ролей**

- 1. Администратор:
	- 1.1. Имеет возможность добавить новых пользователей;
	- 1.2. Добавить новые лицевые счета;
	- 1.3. Редактировать профиль.

#### 2. Пользователь:

- 2.1. Имеет возможность ставить компании на скоринг;
- 2.2. Имеет доступ к проверке по спискам «антирейтинг/мораторий»;
- 2.3. Имеет доступ к истории услуг, а также к активным услугам;
- 2.4. Имеет доступ к истории покупок и платежей.
- 3. Бухгалтер:
	- 3.1. Имеет возможность пополнить счет;
	- 3.2. Имеет возможность покупки скоров;
	- 3.3. Имеет доступ к истории использования услуг, а также к активным услугам.

### **8 Создание лицевых счетов**

Перейти в раздел «Лицевые счета» и нажать на электронную кнопку «Добавить счет».

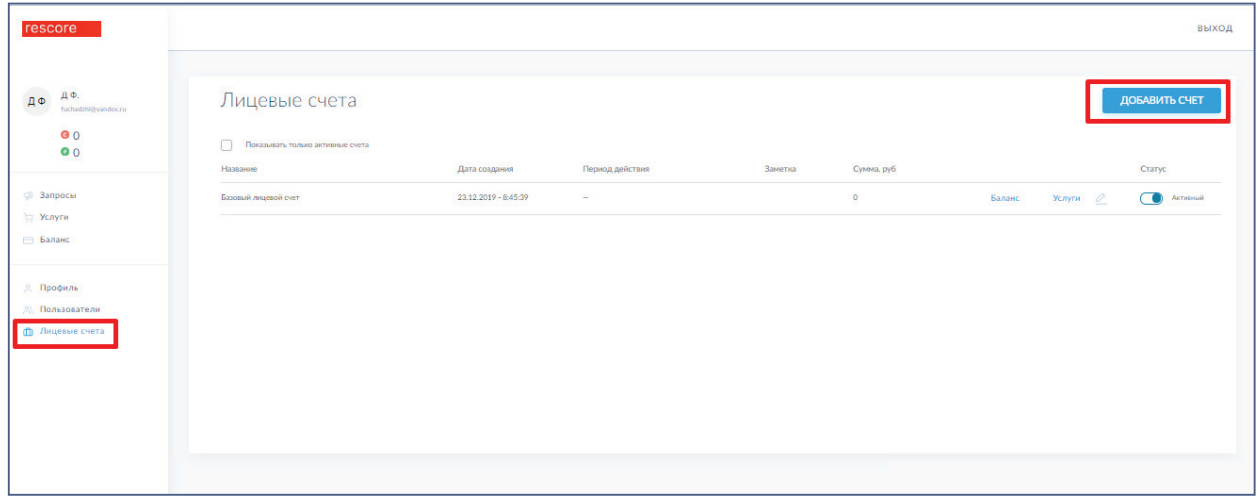

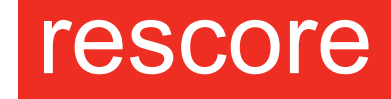

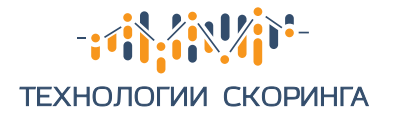

### **9 Закрывающие документы**

Перейти в раздел «Баланс», выбрать пункт «История покупок» и сформировать акт.

Акт сформируется автоматически.

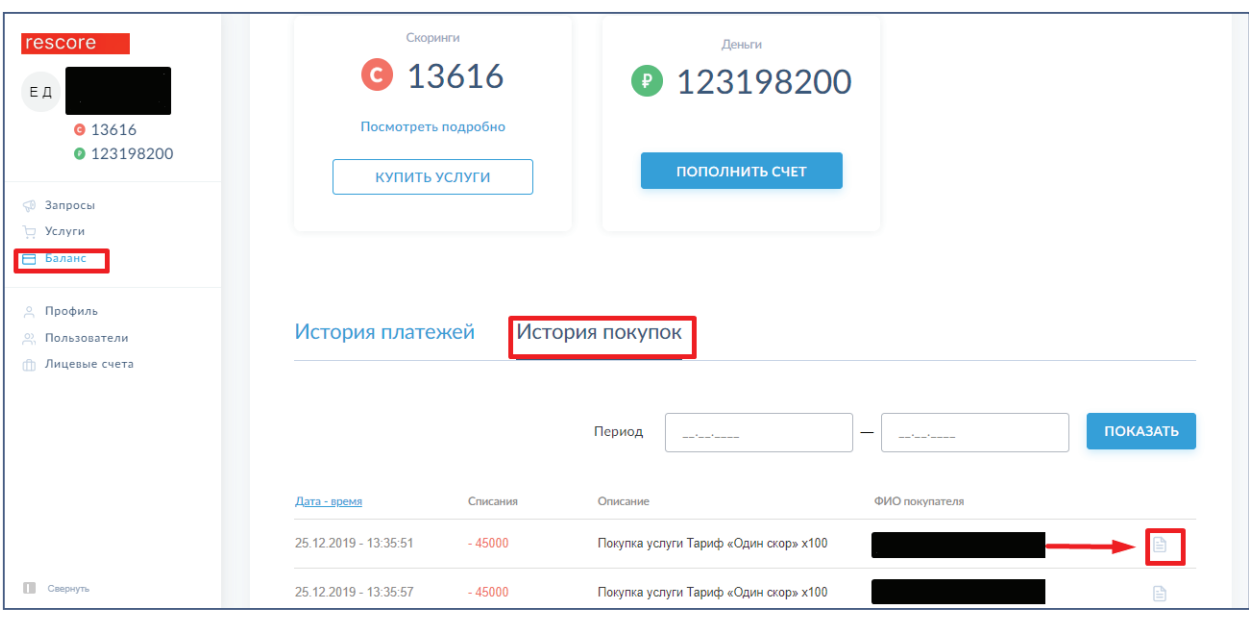

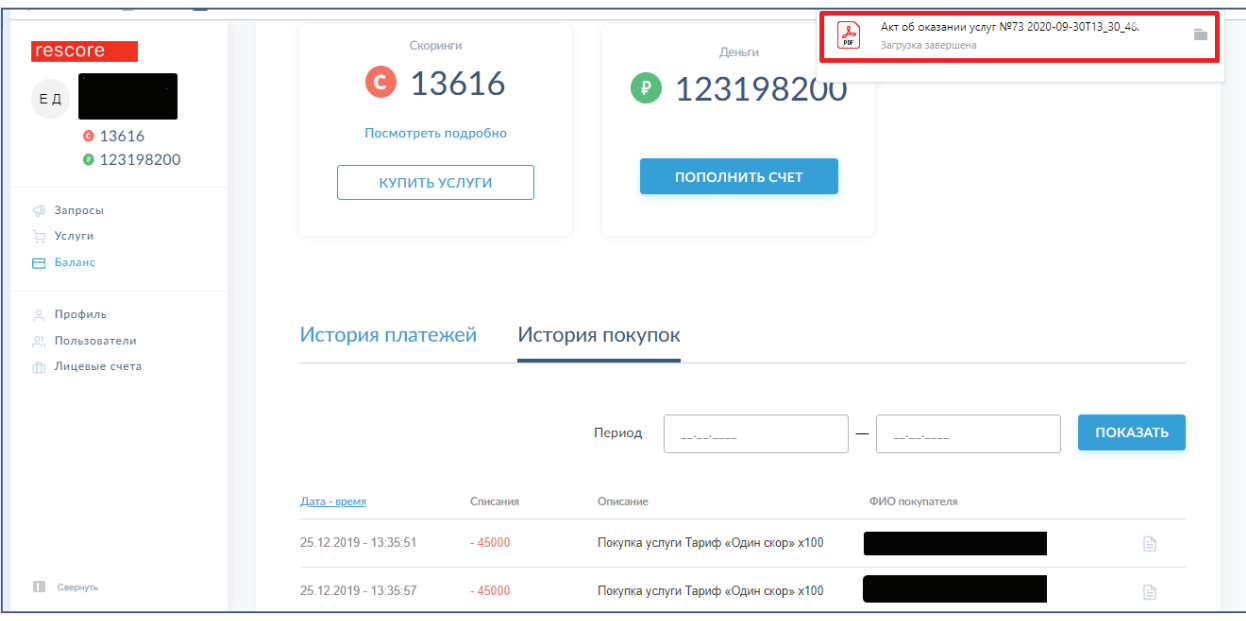

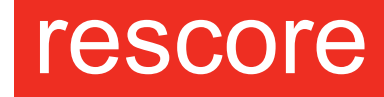